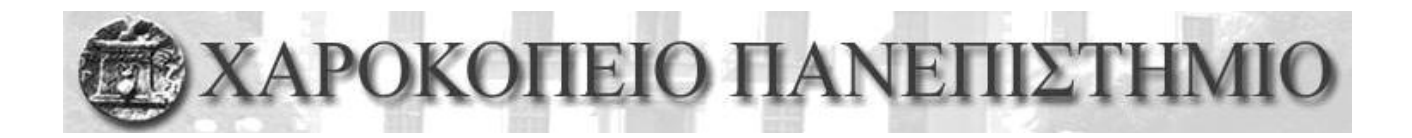

# *Διπλωματική εργασία ΜΠΣ : Πληρουορικής και τηλεματικής.*

*Θέμα : ΑΝΑΠΣΤΞΗ ΕΦΑΡΜΟΓΗ ANDROID ΓΙΑ*  ΥΠΗΡΕΣΙΕΣ ΕΝΗΜΕΡΩΣΗΣ ΚΟΙΝΟΥ ΜΕ ΒΑΣΗ ΤΙΣ *ΠΡΟΣΙΜΗΕΙ ΥΡΗΣΗ*

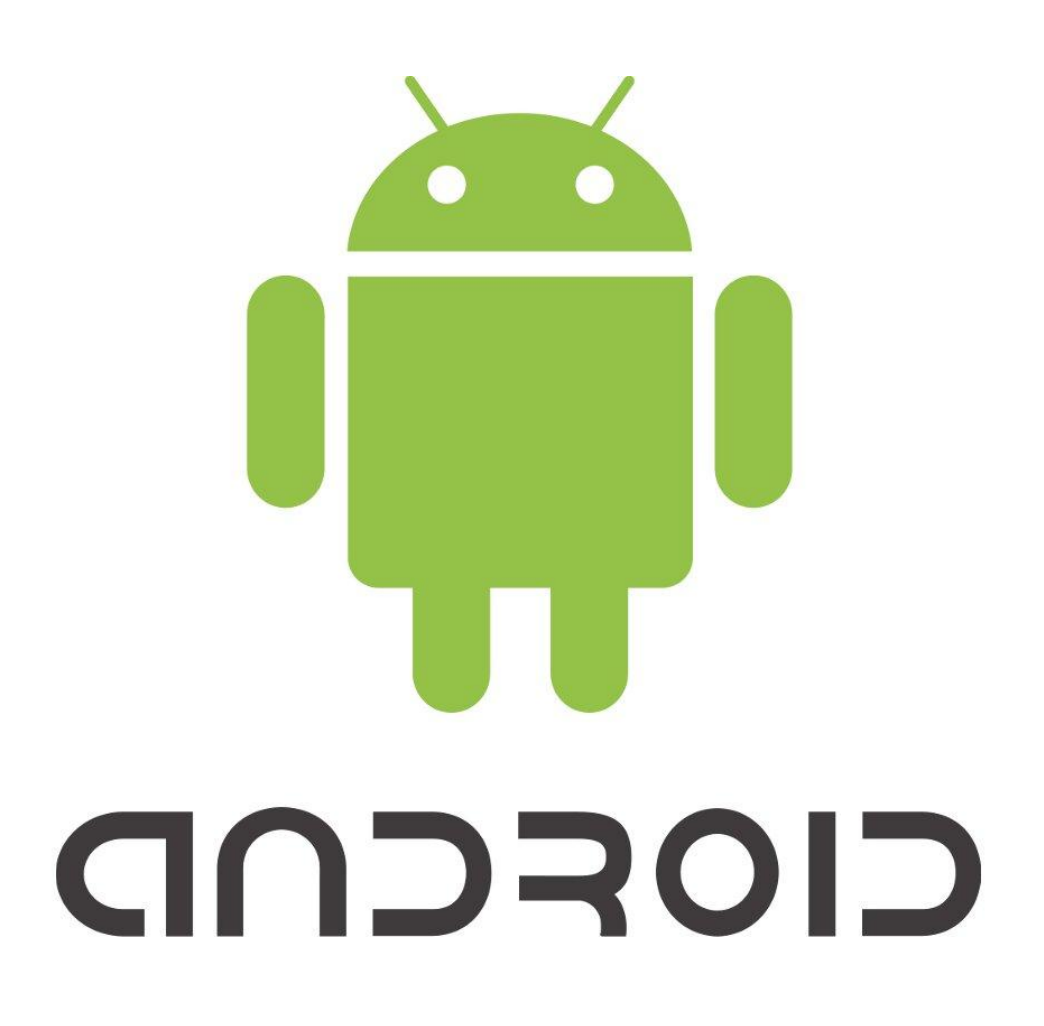

Φοιηηηής : Γιαννιώηης Θοδωρής Α.Μ 12105 Καθηγητές: Μάρα Νικολαίδη, Ανάργυρος Τσαδήμας, Χρήστος Μιχαλακέλης.

# **Περιεχόμενα**

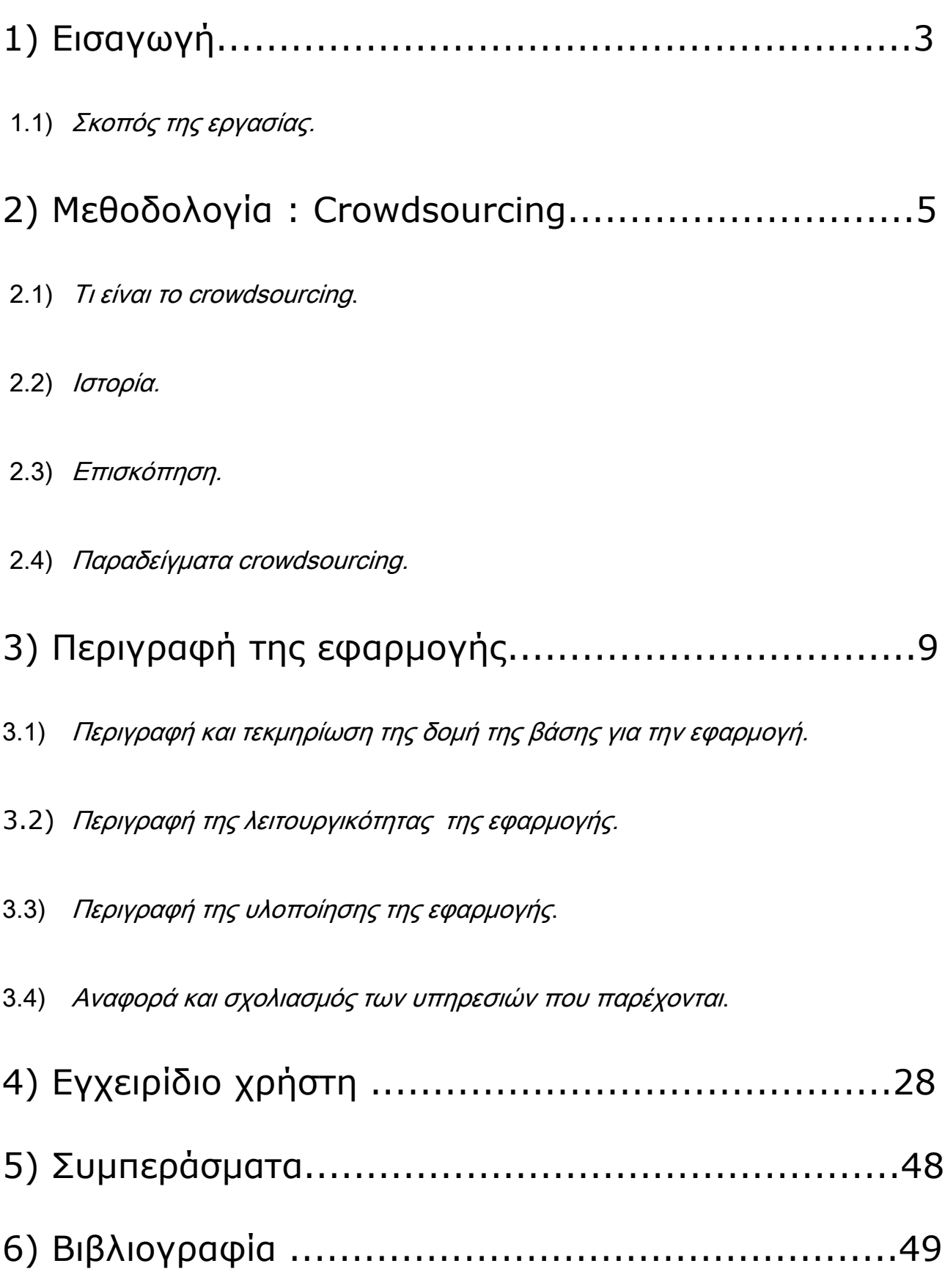

 $\begin{pmatrix} 2 \end{pmatrix}$ 

# 1) Εισαγωγή.

1.1) Σκοπός της εργασίας.

Σαυτό το κεφάλαιο γίνεται περιγραφή του σκοπού της εργασίας.

Ο σκοπός της συγκεκριμένης εργασίας είναι η ανάπτυξη εφαρμογής, σε προγραμματιστικό περιβάλλον, που βασίζεται στις πτυχές του crowdsourcing. Σκοπός της εφαρμογής είναι να προσφέρει υπηρεσίες ενημέρωσης κοινού με βάση τις προτιμήσεις του χρήστη της εφαρμογής.

3

Πιο συγκεκριμένα η εφαρμογή αφορά την πληροφόρηση των χρηστών σχετικά με τις λαικές αγορές τις Αθήνας και των προιόντων που υπάρχουν σε αυτές.

Οι πληροφορίες που μπορεί να λάβει ο χρήστης μέσω της εφαρμογής είναι :

1) Ενημέρωση σχετικά με την τοποθεσία που βρίσκεται η κάθε λαική άγορά.

2) Ενημέρωση σχετικά με την τοποθεσία που βρίσκονται οι κοντινότερες λαικές, στην τοποθεσία του χρήστη.

3) Ενημέρωση σχετικά με την ημέρα λειτουργίας της κάθε λαικής αγοράς.

4) Ενημέρωση σχετικά με τα προιόντα που βρίσκονται στην κάθε λαική αγορά.

Για την δημιουργία της πηγής των πληροφοριών των προιόντων, της κάθε λαικής αγοράς που αναφέρθηκαν παραπάνω, χρησιμοποιείται η πράξη του crowdsourcing όπου οι ίδιοι οι χρήστες καλούνται να καταθέσουν τις πληροφορίες τους στην εφαρμογή. Όλες οι υπόλοιπες πληροφορίες που αφορούν τις λαικές είναι εξαρχής ορισμένες στην εφαρμογή.

Οι πληροφορίες που καλούνται οι χρήστες να καταθέσουν είναι οι εξής :

4

- 1) Όνομα προιόντος.
- 2) Όνομα κατηγορίας προιόντος.
- 3) Μονάδα μέτρησης του κάθε προιόντος (σε κιλά ή ανά τεμάχιο).
- 4) Ελάχιστη αγοραστική τιμή προιόντος (σε ευρώ).
- 5) Μέγιστη αγοραστική τιμή προιόντος (σε ευρώ).
- 6) Βαθμολογιά ποιότητας προιόντος.
- 7) Πρόσθετες πληροφορίες σχετικά με το προιόν.

Όλες οι παραπάνω πληροφορίες θεωρείται ότι ανακτούνται με βάση το σενάριο της εφαρμογής. Το σενάριο της εφαρμογής είναι ότι ο κάθε χρήστης (αγοραστής / πωλητής), παρευρέθηκε αυτοπροσώπως σε κάποια λαική αγορά της Αθήνας, ενημερώθηκε για τις τιμές και την ποιότητα των προιόντων που υπάρχουν στην συγκεκριμένη λαική και στην συνέχεια εισήλθε στην εφαρμογή για να καταθέσει τις πληροφορίες του.

Η παραπάνω διαδικασία ακολουθεί την λογική του crowdsourcing όπου γίνεται λεπτομερής αναφορά στο επόμενο κεφάλαιο.

## 2) Μεθοδολογία : Crowdsourcing.

2.1) Τι είναι το crowdsourcing.

**Crowdsourcing** ή πληθοπορισμός είναι η πράξη της εξωτερικής ανάθεσης καθηκόντων, που παραδοσιακά εκτελούνταν από υπάλληλο ή εργολάβο, σε μια μεγάλη ομάδα εθελοντών ή μία κοινότητα, μέσω ανοικτής πρόσκλησης.

5

Οι Estellés-Arolas και González Ladrón-de- Guevara έδωσαν τον εξής ορισμό για τον πληθοπορισμό:

Ο πληθοπορισμός είναι μία μορφή συλλογικής διαδικτυακής δραστηριότητας στην οποία ένα άτομο, ένα ίδρυμα, ένας μη κερδοσκοπικός οργανισμός ή μία εταιρεία προτείνει σε μία ομάδα ατόμων με ποίκιλλες γνώσεις, ετερογένεια και αριθμό, μέσω μίας ανοιχτής πρόσκλησης, να αναλάβουν εθελοντικά μια εργασία. Η ανάληψη της εργασίας, η οποία ποικίλλει σε πολυπλοκότητα και στο βαθμό στον οποίο είναι χωρισμένη και στην οποία το πλήθος πρέπει να συμμετάσχει με προσωπική εργασία, χρήματα, γνώση, εμπειρία, περιλαμβάνει πάντοτε αμοιβαίο όφελος και για τις δύο πλευρές. Οι χρήστες λαμβάνουν την ικανοποίηση κάποιας ανάγκης τους, είτε αυτή είναι οικονομική, είτε κοινωνική αναγνώριση, προσωπική ικανοποίηση, ανάπτυξη ατομικών ικανοτήτων σε κάποιο τομέα, ενώ ο εκκινητής της πρωτοβουλίας (πληθοποριστής) αποκτά και χρησιμοποιεί προς όφελός του, αυτά που έχει συνεισφέρει ο χρήστης στο εγχείρημα, τα οποία εξαρτώνται από τη δραστηριότητα που έχει αναλάβει ο χρήστης.

Ο Jeff Howe, ένας από τους πρώτους που χρησιμοποίησαν τον όρο, καθόρισε πως η έννοια του crowdsourcing εξαρτάται ουσιαστικά από το γεγονός πως εφόσον πρόκειται για ανοικτή πρόσκληση σε ένα άγνωστο πλήθος ατόμων, συγκεντρώνει αυτούς που είναι οι πιο ικανοί νια να αναλάβουν καθήκοντα, να λύσουν πολύπλοκα προβλήματα και να συνεισφέρουν με τις πλέον σχετικές και φρέσκιες ιδέες.

Για παράδειγμα, το κοινό μπορεί να προσκληθεί να αναπτύξει μια νέα τεχνολογία, να αναλάβει μια εργασία σχεδίασης (γνωστό και ως **συνεργατικός σχεδιασμός** ή **"δημοκραηικός ζτεδιαζμός"** θαη **"καηανεμημένος ζσνεργαηικός σχεδιασμός"**, να εξειδικεύσει ή να υλοποιήσει τα βήματα ενός αλγορίθμου ("ανθρωπογενής υπολογιστική"), ή να βοηθήσει στην αποτύπωση, συστηματοποίηση ή ανάλυση δεδομένων μεγάλου μεγέθους.

Ο όρος έχει γίνει δημοφιλής στις επιχειρήσεις, συγγραφείς και δημοσιογράφους, ως μια συντόμευση της τάσης για την ανάδειξη της μαζικής συνεργασίας που προσφέρουν οι τεχνολογίες του [Web 2.0,](http://el.wikipedia.org/wiki/Web_2.0) προκειμένου να επιτευχθούν συγκεκριμένοι επιχειρηματικοί στόχοι. Πρόσφατα, ο πληθοπορισμός αξιοποιείται από κυβερνήσεις και μη κερδοσκοπικούς οργανισμούς για κοινωφελείς λόγους, διευρύνοντας τη συμμετοχικότητα και ενισχύοντας την κοινωνική συνοχή.

#### 2.2) Επισκόπηση.

Ο πληθοπορισμός είναι ένα μοντέλο κατανεμημένης επίλυσης προβλημάτων και λειτουργίας. Με την τυπική έννοια του όρου, τα προβλήματα δημοσιεύονται σε ένα άγνωστο πλήθος χρηστών, μέσω μιας ανοικτής πρόσκλησης για την παροχή λύσεων. Οι χρήστες - οι οποίοι αναφέρονται και ως το πλήθος, δηλαδή crowd σχηματίζουν κοινότητες στο Διαδίκτυο και υποβάλουν λύσεις. Το πλήθος αξιολονεί επίσης τις λύσεις, επιλέγοντας τις καλύτερες. Αυτές οι λύσεις επιλέγονται από την αρχική οντότητα που έθεσε το πρόβλημα, ενώ τα φυσικά πρόσωπα που τις πρότειναν, ανταμείβονται κάποιες φορές. Σε ορισμένες περιπτώσεις, αυτή η εργασία ανταμείβεται είτε χρηματικά, είτε με βραβεία, είτε με αναγνώριση. Σε κάποιες άλλες περιπτώσεις, η ανταμοιβή είναι απλά η φήμη, είτε η διανοητική ικανοποίηση. Ο πληθοπορισμός μπορεί να παράγει λύσεις από ερασιτέχνες ή εθελοντές που δουλεύουν στον ελεύθερο χρόνο τους, ή από ειδικούς και μικρές επιχειρήσεις που είναι άγνωστες στο διοργανωτή. Ο Jeff Howe έχει διακρίνει τέσσερις τύπους στρατηγικών για crowdsourcing:

6

- Crowdfunding (συγκέντρωση χρηματικών κεφαλαίων)
- Crowdcreation (συλλογική δημιουργία)
- Crowdvoting (συλλογική ψηφοφορία)
- Crowd wisdom (συλλογική ευφυία)

Τα πλεονεκτήματα του crowdsourcing είναι τα παρακάτω:

- Τα προβλήματα μπορούν να επιλυθούν με συγκριτικά μικρό κόστος και συχνά πολύ γρήγορα.
- Η ανταμοιβή γίνεται με βάση τα αποτελέσματα ή δεν υπάρχει καν
- Ο οργανισμός μπορεί να αξιοποιήσει ένα μεγαλύτερο εύρος δεξιοτήτων από αυτό που διαθέτει.
- Ακούγοντας το πλήθος, οι οργανισμοί αποκτούν άμεση επίγνωση των επιθυμιών των πελατών τους.

Ο πληθοπορισμός έχει δεχθεί κριτική για διάφορους λόγους, όπως για το ότι δεν παράγει πάντα ποιοτικά αποτελέσματα, ή επειδή χρησιμοποιείται για την ανάθεση φθηνής - ή ακόμη δωρεάν - εργασίας. Όταν το [Facebook](http://el.wikipedia.org/wiki/Facebook) ξεκίνησε το πρόγραμμα προσαρμογής του σε τοπικές γλώσσες το 2008, αντιμετώπισε και τα δύο είδη κριτικής.

7

Η διαφορά μεταξύ του crowdsourcing και του τυπικού outsourcing είναι πως το πρόβλημα ανατίθεται σε ένα αδιευκρίνιστο κοινό, αντί σε έναν συγκεκριμένο οργανισμό. Η διαφορά μεταξύ του πληθοπορισμού και του ανοικτού λογισμικού είναι πως η παραγωγή ανοικτού λογισμικού είναι μια συνεργατική διαδικασία που εκκινείται και αναλαμβάνεται εθελοντικά από μέλη του κοινού. Στο crowdsourcing η δραστηριότητα ξεκινά από έναν οργανισμό και η δουλειά μπορεί να αναληφθεί από ένα άτομο ή μια ομάδα.

### 2.3) Ιστορία.

Ο όρος "crowdsourcing" προέρχεται από την ένωση των λέξεων crowd (πλήθος) και outsourcing (εξωτερική ανάθεση εργασιών) και χρησιμοποιήθηκε για πρώτη θνξά από ηνλ Jeff Howe ηνλ Ινύλην ηνπ 2006 ζηελ έθδνζε ηνπ *[Wired](http://el.wikipedia.org/w/index.php?title=Wired_(%CF%80%CE%B5%CF%81%CE%B9%CE%BF%CE%B4%CE%B9%CE%BA%CF%8C)&action=edit&redlink=1)* κε ηίηιν "The Rise of Crowdsourcing". Ο Howe εξηγεί πως επειδή η εξέλιξη της τεχνολογίας έχει οδηγήσει σε φθηνότερες καταναλωτικές ηλεκτρονικές συσκευές, η απόσταση μεταξύ επαγγελματιών και ερασιτεχνών έχει ελαχιστοποιηθεί. Οι εταιρείες μπορούν πλέον να αξιοποιήσουν τα ταλέντα του κοινού και ο Howe σημειώνει πως «δεν πρόκειται για outsourcing; είναι crowdsourcing.» Μια λιγότερο εμπορική προσέγγιση δόθηκε από τον Henk van Ess το Σεπτέμβριο του 2010: "Το Crowdsourcing είναι η δρομολόγηση της επιθυμίας των ειδικών να λύσουν ένα πρόβλημα και να μοιραστούν ελεύθερα την απάντησή του με όλους".

Τα έργα που χρησιμοποιούν τη συλλογική ευφυΐα, όπως το LazyWeb ή το ESP Game του Luis von Ahn, προηγούνται του όρου crowdsourcing για πάρα πολλά χρόνια. Πρόσφατα, το Διαδίκτυο χρησιμοποιείται για τη δημοσίευση και διαχείριση έργων crowdsourcing.

### 2.1) Παραδείγματα crowdsourcing.

Το **Amazon Mechanical Turk** είναι μία διαδικτυακή αγορά η οποία δίνει την ευκαιρία σε προγραμματιστές να συντονίσουν την ανθρώπινη ευφυΐα ώστε να λύσουν προβλήματα τα οποία δεν μπορούν να λυθούν από υπολογιστή.

8

Το **2009 DARPA Network challenge** ήταν ένας διαγωνισμός που έγινε στις ΗΠΑ. Ο διαγωνισμός χορηγήθηκε από το Defense Advanced Research Projects [Agency](http://el.wikipedia.org/w/index.php?title=Defense_Advanced_Research_Projects_Agency&action=edit&redlink=1) (DARPA). Οι ομάδες που συμμετείχαν στο διαγωνισμό έπρεπε να εντοπίσουν 10 κόκκινα μετεωρολογικά μπαλόνια τα οποία τοποθετήθηκαν σε 10 σημεία στις ΗΠΑ. Οι ομάδες χρησιμοποίησαν τα κοινωνικά δίκτυα για να εντοπίσουν τα μπαλόνια.

Το **Johnny Cash Project** είναι ένα συλλογικό έργο τέχνης. Οποιοσδήποτε μπορεί να λάβει μέρος σχεδιάζοντας ένα πλαίσιο από ένα video clip του Johnny Cash.

H εφαρμογή **Twitch Crowdsourcing**, που αναπτύχθηκε από το τμήμα «Επιστήμη της πληροφορικής» του πανεπιστημίου του **Standfort**, όπου ο χρήστης κατά το κλείδωμα και ξεκλείδωμα του κινητού του τηλεφώνου, καλείται να απαντήσει διάφορες ερωτήσεις που βοηθούν την επιστημονική κοινότητα σε διάφορες μελέτες.

Η δικτυακή εφαρμογή Facebook, χρησιμοποιεί το crowdsourcing από το 2008 για να δημιουργήσει διαφορετικές εκδόσεις της γλώσσας του site. Η εταιρία υποστηρίζει ότι αυτή η μέθοδος προσφέρει την δυνατότητα να μπορούν να υπάρχουν εκδόσεις του site πιο προσιτές για την κουλτούρα της κάθε χώρας.

Η εταιρία **IBM** σύλλεξε το 2006 πάνω από 37,000 ιδέες για ενδεχόμενες θέσεις καινοτομίας μέσα από brainstorming sessions με τους πελάτες, υπαλλήλους και οικονενειακά μέλη.

Το **Kaggle** είναι μια δικτυακή πλατφόρμα για διαγωνισμούς πρόβλεψης δεδομένων. Η πλατφόρμα επιτρέπει στους οργανισμούς να μελετήσουν τα δεδομένα τους εξονυχιστικά μέσω των καλύτερων στατιστικών του κόσμου.

Η εταιρία **Pepsi** διεξήγαγε μια εκστρατεία marketing το 2007, όπου επέτρεπε στους καταναλωτές να σχεδιάσουν το δικό τους κουτάκι Pepsi. Οι νικητές του διαγωνισμού θα έπερναν 10,000 \$ ως έπαθλο και το σχέδιό τους θα εμφανιζόταν σε 500 εκ. Κουτάκια γύρω από τις ΗΠΑ.

H εταιρία **Unilever** χρησιμοποίησε την πλατφόρμα crowdsourcing ideaBounty με σκοπό την ανεύρεση καινούργιων ιδεών για την επόμενη τηλεοπτική εκστρατεία για την snack food μάρκα της Peperami.

Το Waze είναι μια free turn-by-turn GPS εφαρμογή για κινητά τηλέφωνα, που χρησιμοποιεί το crowdsourcing για να παρέχει δρομολόγηση και ανανεώσεις πληροφοριών κίνησης σε real-time.

# 3) Περιγραφή της εφαρμογής.

3.1) Περιγραφή και τεκμηρίωση της δομή της βάσης για την εφαρμογή.

Η εφαρμογή χρησιμοποιεί βάση δεδομένων MYSQL για να αποθηκεύει τα απαραίτητα δεδομένα για την λειτουργία της.

1

9

Παρακάτω απεικονίζεται το class diagram του πίνακα androidlogin της βάσης δεδομένων.

Class diagram. Table for user information.

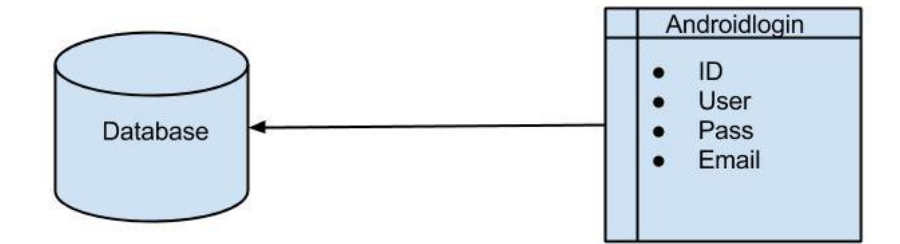

Αρχικά το όνομα της βάσης είναι "mobileDB ". H βάση δεδομένων αποτελείται από τέσσερις πίνακες. Τον πίνακα androidlogin, τον πίνακα kind , τον πίνακα markets και τον πίνακα products.

Χαροκόπειο Πανεπιστήμιο

Ο πίνακας androidlogin περιέχει πληροφορίες σχετικά με τους χρήστες της εφαρμογής. Τον κωδικό του χρήστη, το όνομα του χρήστη, τον password του και το email του. Ο πίνακας kind περιέχει την πληροφορία σχετικά με το είδος του κάθε προιόντος. Ο πίνακας markets περιέχει πληροφορίες σχετικά με τις λαικές αγορές. Τον κωδικό της λαικής, την τοποθεσία της, τον κωδικό προιόντος ( που χρησιμεύει για να αναγνωρίζουμε σε ποια λαική βρίσκεται το κάθε προιόν.) τις κοντινές τοποθεσίες λαικών καθώς και την ημέρα λειτουργίας της κάθε λαικής. Ο πίνακας products περιέχει πληροφορίες σχετικά με τα προιόντα που βρίσκονται σε κάθε λαική. Τον κωδικό προιόντος, το προιόν, την κατηγορία, την ελάχιστη πιθανή τιμή αγοράς, την μέγιστη πιθανή τιμή αγοράς, την βαθμολογία και πρόσθετες πληροφορίες.

10

Παρακάτω απεικονίζεται το class diagram των πινάκων kind, markets και products της βάσης δεδομένων.

2

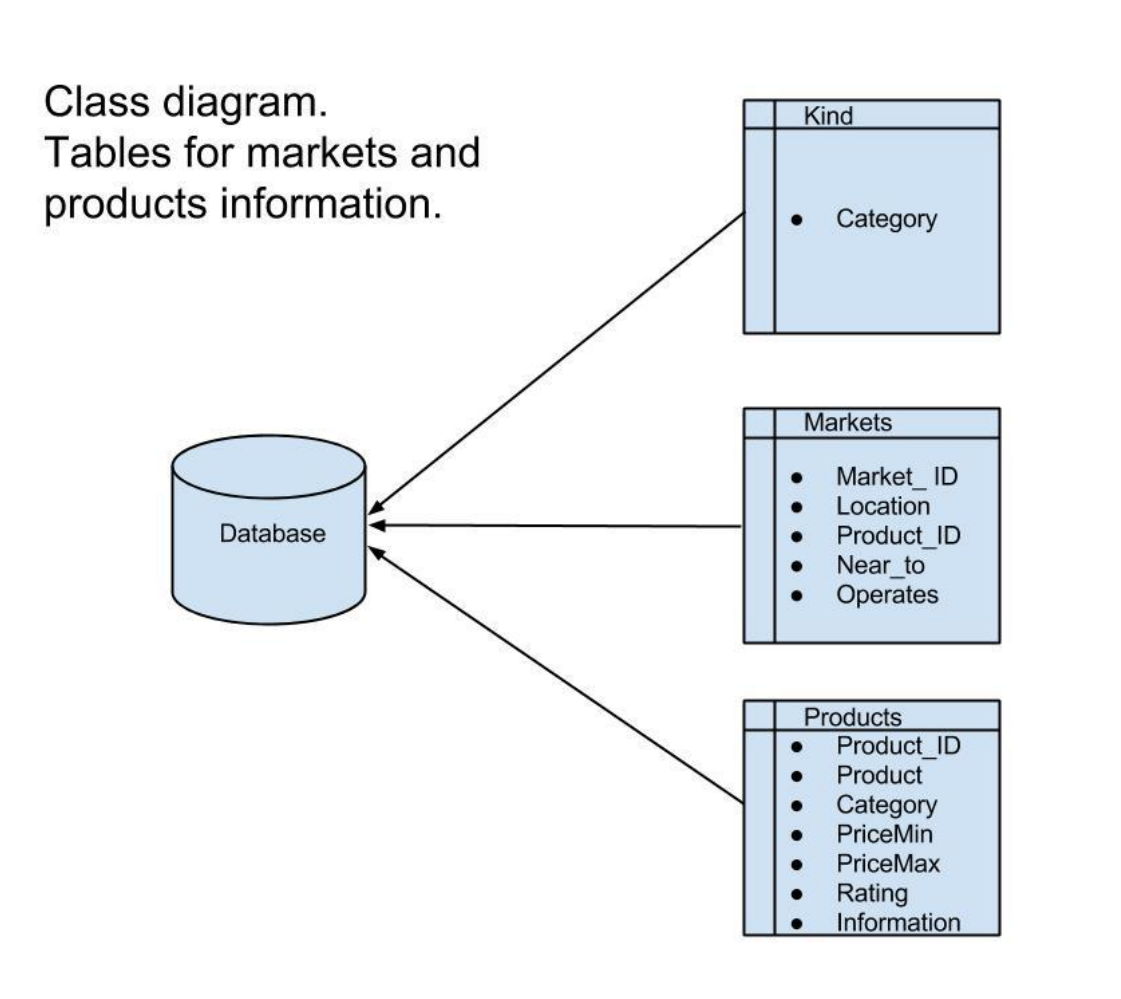

H βάση δεδομένων στήθηκε με την χρήση του WAMP SERVER και είναι deployed σε VM στο site OKEANOS. H επικοινωνία της βάσης με την εφαρμογή γίνεται μέσω HTTP Requests με την βοήθεια αρχειών σε γλώσσα PHP που δημιουργήθηκαν γιαυτό τον σκοπό. Θα γίνει αναλυτικότερη περιγραφή παρακάτω.

11

### 3.2) Περιγραφή της λειτουργικότητας της εφαρμογής.

Η εφαρμογή σχεδιάστηκε για να λειτουργεί σε συσκευές / κινητά που υποστηρίζουν το λειτουργικό Android.

Σκοπός της εφαρμογής είναι να δίνει την δυνατότητα στον χρήστη να μπορεί να ενημερώνεται για τις τιμές και την ποιότητα των προιόντων που βρίσκονται στις λαικές αγορές της κάθε περιοχής της Αθήνας (Η εφαρμογή καλύπτει ενδεικτικά 16 λαικές). Για να επιτευχθεί αυτό, η εφαρμογή δίνει την δυνατότητα στον χρήστη να μπορεί ο ίδιος να καταθέσει τις τιμές που είδε για κάποιο προιόν σε κάποια λαική καθώς και πρόσθετες πληροφορίες όπως βαθμολογία και περιγραφή προιόντος. Συγκεκριμένα ο χρήστης μπορεί να καταθέσει μια ελάχιστη τιμή που είδε για κάποιο προιόν στην συγκεκριμένη λαική, μια μέγιστη τιμή, βαθμολογία και πρόσθετες πληροφορίες.

Στην συνέχεια μπορεί αν θέλει να ενημερωθεί για τις τιμές που έχουν καταθέσει άλλοι χρήστες της εφαρμογής για την συγκεκριμένη λαική ή να ενημερωθεί για τις τιμές των κοντινότερων λαικών αγορών της λαικής που βρίσκεται.

Η εφαρμογή αναγνωρίζει μέσω GPS και με την βοήθεια του GEOCODE API του GOOGLE σε ποια τοποθεσία / λαική βρίσκεται ο χρήστης, αλλα παρέχει εξίσου την δυνατότητα στον χρήστη να μπορεί να ορίσει αυτός την τοποθεσία στην οποία βρίσκεται χειροκίνητα. Τέλος ο χρήστης μπορεί αν θέλει να δημιουργήσει κάποιο καινούργιο προιόν που είδε σε κάποια λαική και δεν υπάρχει ήδη στο αρχείο και να προσθέσει τις σχετικές πληροφορίες καθώς επίσης να διαγράψει κάποιο προιόν από το αρχείο άμα δεν υπάρχει πια στην λαική.

#### Περιγραφή των use cases μέσα απο εικόνες και κείμενο.

Παρακάτω απεικονίζεται ένα από τα use case diagrams της εφαρμογής.

12

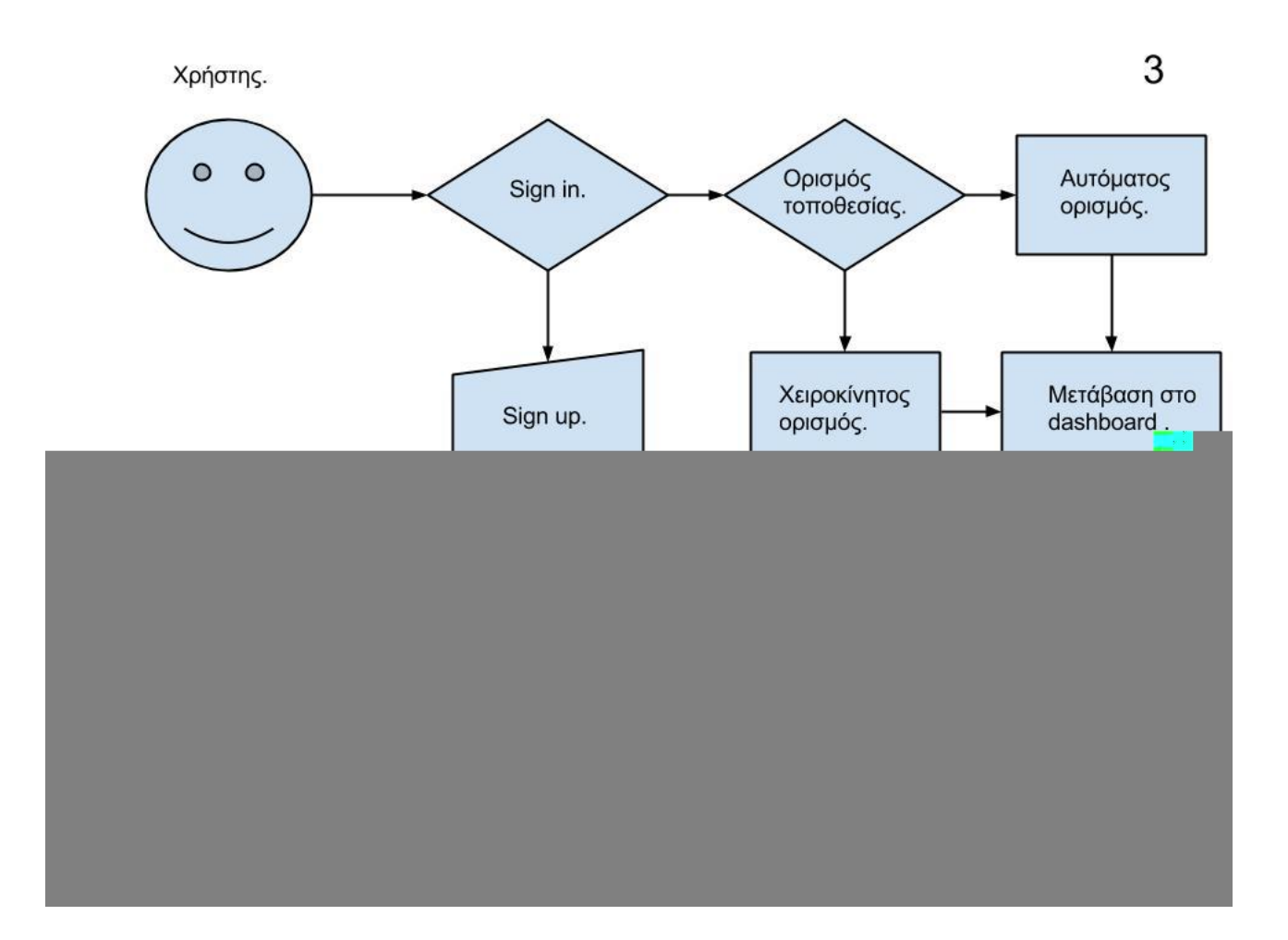

Αρχικά, o χρήστης ύστερα από την κύρια οθόνη μεταβαίνει στην οθόνη του sign in. Απο εκεί μπορεί αν θέλει να επιλέξει να κάνει εγγραφή, αν δεν έχει ήδη λογαριασμό. Στην συνέχεια αφού κάνει sign in, μεταβαίνει στην οθόνη όπου επιλέγει με ποιον τρόπο θα γνωστοποιήσει στην εφαρμογή, την τοποθεσία στην οποία βρίσκεται. Αν επιλέξει τον χειροκίνητο τρόπο, ο χρήστης συμπληρώνει ένα πεδίο με το όνομα της περιοχής που βρίσκεται, αν επιλέξει τον αυτόματο τρόπο, ο χρήστης μεταβαίνει σε μια καινούργια οθόνη στην οποία γίνεται αυτόματη ανάκτηση των πληροφοριών γεωγραφικού μήκους και πλάτους μέσω GPS. Και στις δύο περιπτώσεις αφού

ολοκληρωθεί ο ορισμός της τοποθεσίας ο χρήστης μεταφέρεται στη οθόνη του dashboard της εφαρμογής. Από αυτή την οθόνη μπορεί να επιλέξει είτε να εκτελέσει κάποια από τις κύριες λειτουργίες τις εφαρμογής είτε κάποια από τις δευτερεύουσες.

13

Παρακάτω απεικονίζεται ένα από τα use case diagrams της εφαρμογής.

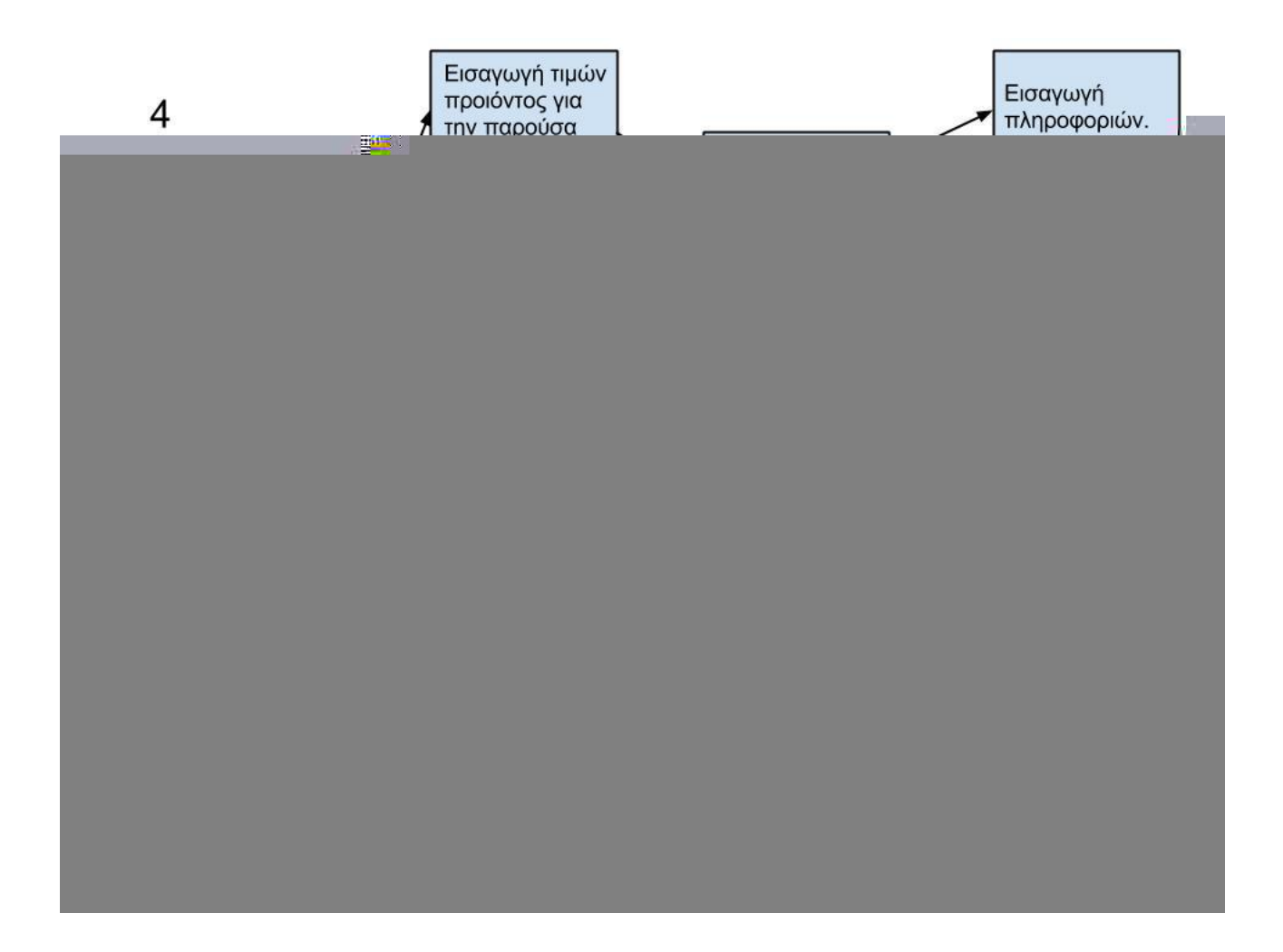

Αν ο χρήστης επιλέξει την εισαγωγή τιμών για την παρούσα λαική, αυτόματα μεταβαίνει σε μια οθόνη στην οποία επιλέγει το προιόν που θέλει να εισάγει τιμές, είτε συμπληρώνοντας ένα πεδίο με το όνομα του προιόντος, είτε διαλέγοντας το προιόν από λίστα. Αφού γίνει η επιλογή του προιόντος ο χρήστης μεταφέρεται στην οθόνη εισαγωγής τιμών ( και άλλων πληροφοριών ) όπου μπορεί να εισάγει τις τιμές που θέλει για το συγκεκριμένο προιόν που βρίσκεται στην παρούσα αγορά. Αν ο χρήστης επιλέξει την ανάγνωση τιμών για την παρούσα λαική, μεταβαίνει σε

μια οθόνη στην οποία επιλέγει το προιόν που θέλει να αναγνώσει τιμές, είτε συμπληρώνοντας ένα πεδίο με το όνομα του προιόντος, είτε διαλέγοντας το προιόν από λίστα. Αφού γίνει η επιλογή του προιόντος ο χρήστης μεταφέρεται στην οθόνη ανάγνωσης τιμών ( και άλλων πληροφοριών ) όπου μπορεί να αναγνώσει τις τιμές που θέλει για το συγκεκριμένο προιόν που βρίσκεται στην παρούσα αγορά. Αν ο χρήστης επιλέξει την ανάγνωση τιμών για τις κοντινότερες λαικές, μεταβαίνει σε μια οθόνη όπου μπορεί να επιλέξει μία από τις κοντινότερες λαικές από την οποία βρίσκεται. Στην συνέχεια όπως και με την προηγούμενη περίπτωση ακολουθεί η επιλογή προιόντος και η ανάγνωση τιμών.

14

Αν ο χρήστης επιλέξει την ανάγνωση χαμηλότερων τιμών για τις κοντινότερες λαικές, μεταβαίνει σε μια οθόνη όπου μπορεί να επιλέξει μία από τις κοντινότερες λαικές, στην συνέχεια ακολουθεί η επιλογή προιόντος και η ανάγνωση τιμών.

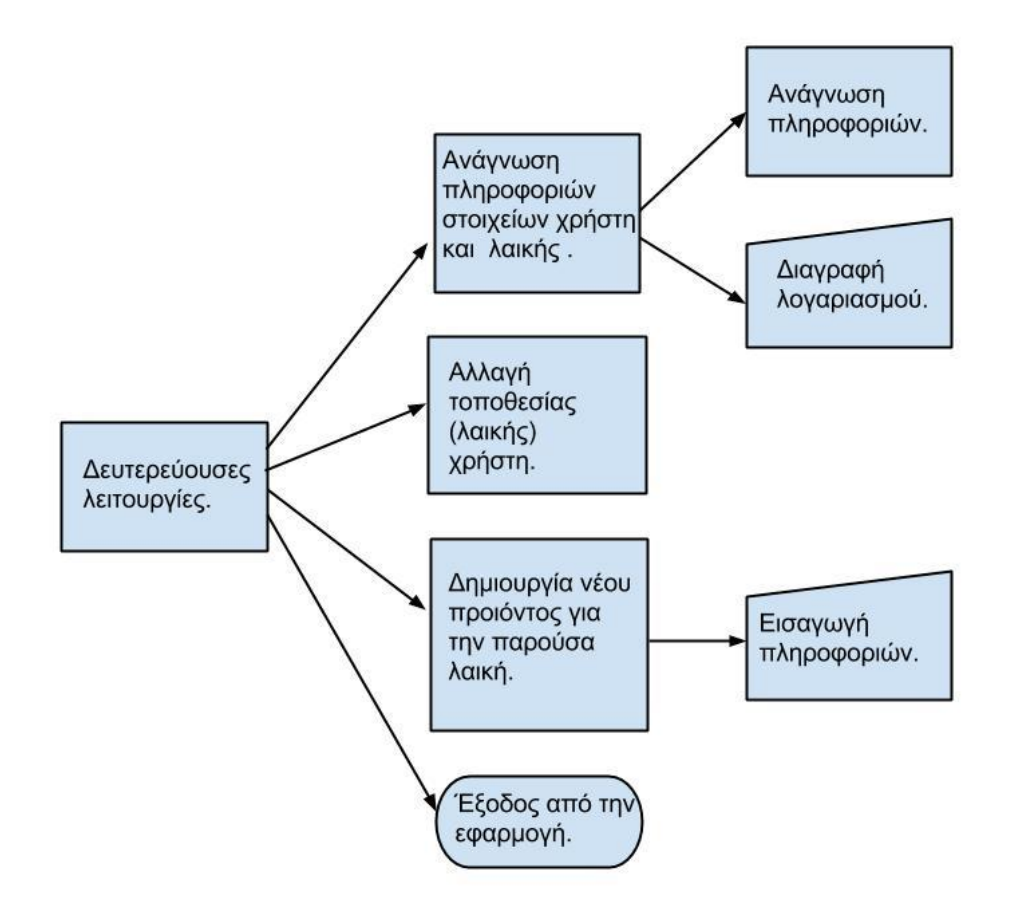

Παρακάτω απεικονίζεται ένα από τα use case diagrams της εφαρμογής.

5

Αν ο χρήστης επιλέξει από τις δευτερεύουσες λειτουργίες την ανάγνωση πληροφοριών στοιχείων χρήστη και λαικής, μεταβαίνει σε μια οθόνη στην οποία μπορεί να αναγνώσει πληροφορίες σχετικές με τον λογαριασμό του καθώς και να διαγράψει τον λογαριασμό του από εκέι.

15

Η λειτουργία αλλαγή τοποθεσίας μεταφέρει τον χρήστη σε μία από τις αρχικές οθόνες όπου μπορεί να ξαναορίσει την τοποθεσία που βρίσκεται.

Αν ο χρήστης επιλέξει την λειτουργία δημιουργία νέου προιόντος για την παρούσα λαική, μεταβαίνει σε μία οθόνη όπου μπορεί να εισάγει πληροφορίες σχετικά με το προιόν και να το δημιουργήσει.

Τέλος η λειτουργία έξοδος από την εφαρμογή, βγάζει τον χρήστη από την εφαρμογή.

Αυτά όσο αναφορά την λειτουργικότητα της εφαρμογής. Στο κεφάλαιο που ακολουθεί γίνεται περιγραφή της υλοποίησης της εφαρμογής.

### 3.3) Περιγραφή της υλοποίησης της εφαρμογής.

Αρχικά η εφαρμογή υλοποιήθηκε με το πρόγραμμα Eclipse σε γλώσσα JAVA με την χρήση του ADT ( Android developer tools) σε έκδοση πλατφόρμας 4.3 και API Level 18.

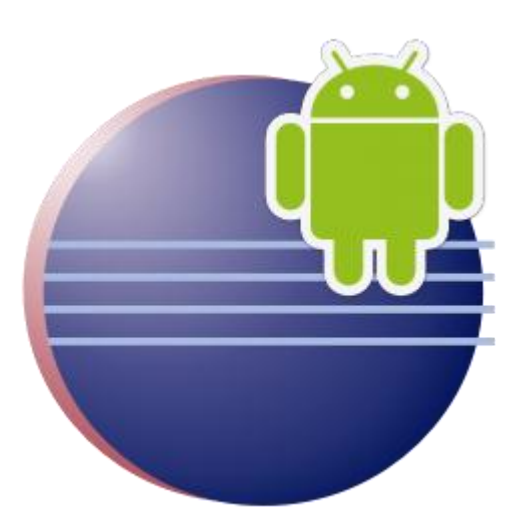

### Περιγραφή της υλοποίησης μέσα απο εικόνες και κείμενο.

Το όνομα της εφαρμογής είναι Theodore's App. Το όνομα του package name είναι com.teo.theodoresapp.

16

Η εφαρμογή περιλαμβάνει 23 δραστηριότητες (Activities) οι οποίες είναι υπεύθυνες για την λειτουργικότητα της. Κάθε μία από αυτές εκτελεί διαφορετικές διεργασίες κάθε φορά που καλείται. Οι διεργασίες καθορίζονται από τον κώδικα JAVA που εμπεριέχεται σε κάθε δραστηριότητα. Η κάθε δραστηριότητα πατάει πάνω σε διαφορετικά layouts τα οποία είναι υπεύθυνα για το τι βλέπει ο χρήστης στην οθόνη του και εμπεριέχουν κώδικα XML . Ο αριθμός των layouts που περιλαμβάνει η εφαρμογή ανέρχεται στα 19.

#### Activities **Layouts**

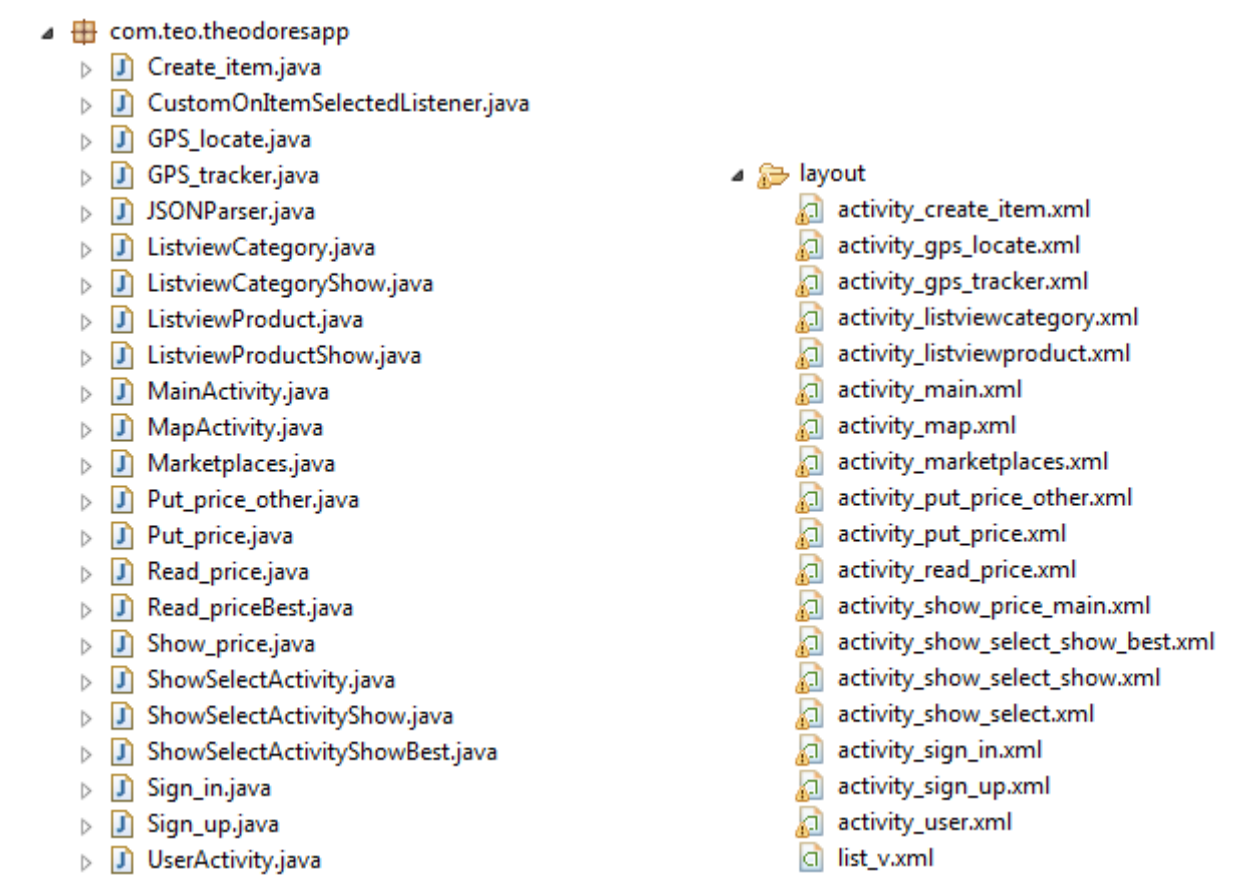

Τα layouts της εφαρμογής σχεδιάστηκαν με βάση τα χαρακτηριστικά της συσκευής Nexus one ( 3,7 " , 480 x 800 :hdpi). Όπου τα ίδια χαρακτηριστικά χρησιμοποιήθηκαν και στον Emulator, για να γίνουν οι δοκιμές της εφαρμογής.

17

Τα Strings, οι διαστάσεις και τα styles που χρησιμοποιήθηκαν, εμπεριέχονται στον φάκελο values και είναι αρχεία XML. Και οι εκόνες που χρησιμοποιήθηκαν στον φάκελο drawable και είναι αρχεία png.

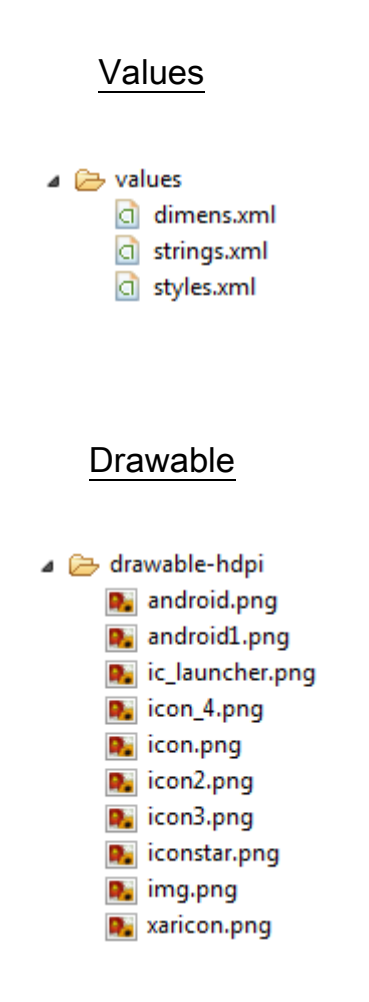

To αρχείο R <sup>Π R.java</sup> περιέχει πληροφορίες σχετικά με τα Resources της εφαρμογής σε μορφή JAVA κώδικα. Συγκεκριμένα περιέχει όλα τα στοιχεία της εφαρμογής (π.χ ids, layouts, strings) σε κλάσεις, αντιστοιχισμένα με ένα κωδικό. Χρησιμοποιείται για την ανεύρεση των στοιχείων από τα activities, έτσι ώστε το κάθε activity να μπορεί να αναφερθεί στο κάθε στοιχείο.

Άλλο βασικό προς αναφορά είναι το αρχείο Manifest <sup>[d]</sup> AndroidManifest.xml της εφαρμογής το οποίο περιέχει πληροφορίες σχετικά με το project και είναι σε μορφή XML. Πληροφορίες όπως το όνομα του package, έκδοσης του SDK, άδειες (permisions) που ζητάει η εφαρμογή από την συσκευή, πληροφορίες της εφαρμογής, περιγραφή των activities, περιγραφή των features, meta-data και άλλα.

18

#### **Permissions**

```
<uses-permission android:name="android.permission.INTERNET" />
<uses-permission android:name="android.permission.ACCESS FINE LOCATION" />
<uses-permission android:name="android.permission.ACCESS COARSE LOCATION" />
<uses-permission android:name="android.permission.READ PHONE STATE" />
<uses-permission android:name="android.permission.ACCESS NETWORK STATE"/>
<uses-permission android:name="android.permission.WRITE_EXTERNAL_STORAGE"/>
<uses-permission android:name="com.google.android.providers.gsf.permission.READ GSERVICES"/>
```
Παραπάνω φαίνονται τα permissions που ζητάει η εφαρμογή από την συσκευή. Permissions όπως, άδεια της εφαρμογής να μπορεί να έχει πρόσβαση στο internet, άδεια να μπορεί να έχει πρόσβαση στην ανάκτηση πληροφοριών τοποθεσίας (GPS), άδεια να μπορεί να διαβάζει την κατάσταση στην οποία βρίσκεται η συσκευή (π.χ αλλαγή θέσης συσκευής), άδεια να μπορεί να γράψει σε κάποια εξωτερική πηγή, άδεια να μπορεί να διαβάζει τα services του Google κτλπ.

#### Meta-data

```
<meta-data
android:name="com.google.android.maps.v2.API KEY"
android:value="AIzaSyDwUUkj-LepCr3DyeEPTYTJ 5v mvILJ5w"/>
```

```
<meta-data
android:name="com.google.android.gms.version"
android:value="@integer/google play services version" />
```
Χαροκόπειο Πανεπιστήμιο

To tag meta-data του manifest, περιέχει το API KEY που ανακτήθηκε από το Google API CONSOLE, χρησιμοποιώντας το package name και τον κωδικό

19

F2:80:05:FE:EA:06:3D:F3:60:DA:24:4D:E0:62:2E:35:65:63:3D:73 SHA1 fingerprint: SHA1

To API KEY είναι απαραίτητο για την λειτουργία των Google maps v2 (χάρτες), όπως έχει καθοριστεί από την Google.

Στο meta-data γίνεται επίσης αναφορά στην βιβλιοθήκη Google play services.

Η εφαρμογή χρησιμοποιεί την βιβλιοθήκη GOOGLE PLAY SERVICES **ig** google-play-services.jar όπου είναι απαραίτητη για το Google maps v2.

Η Εφαρμογή χρησιμοποιεί επίσης το GPS της κάθε συσκευής για να ανακτήσει το γεωγραφικό μήκος και πλάτος της θέσης που βρίσκεται ο χρήστης και στην συνέχεια στέλνει τα δεδομένα αυτά στο Geocode api του Google το οποίο επιστρέφει πληροφορίες σχετικά με την θέση αυτή σε μορφή JSON. Πληροφορίες όπως οδός, αριθμός, περιοχή κ.τ.λ.π. Με αυτό τον τρόπο γίνεται γνωστή στην εφαρμογή η τοποθεσία του χρήστη.

```
JSONObject jsonObj = getJSONfromURL
("http://maps.googleapis.com/maps/api/geocode/json?latlng="
+latitude+ ","+ longitude + "&sensor=true");
String Status = jsonObj.getString("status");
```
#### Πίσω στο κομμάτι της βάσης.

Η βάση δεδομένων που χρησιμοποιεί η εφαρμογή είναι τύπου MYSQL και βρίσκεται σε WAMP server σε VM στο site Okeanos. Η IP του VM είναι 83.212.105.6.

Η επικοινωνία με την βάση γίνεται μέσω αρχείων σε γλώσσα PHP που είναι υπέυθυνα για την ανάκτηση δεδομένων, καταγραφή δεδομένων και γενικά εργασίες που αφορούν την βάση (queries) και την εφαρμογή. Τα αρχεία αυτά λειτουργούν με την ίδια λογική που λειτουργούν και τα WEB SERVICES .

Συνήθως δέχονται μια μεταβλητή και ύστερα από κάποια εργασία στην βάση επιστρέφουν κάποιο αποτέλεσμα σε μορφή JSON. Υπάρχουν όμως και οι περιπτώσεις όπου κάποια αρχεία δεν επιστρέφουν τίποτα ή δεν δέχονται τίποτα.

20

Παρακάτω δίνεται ένα παράδειγμα της διαδικασίας αυτής.

Για το sign in του χρήστη (Activity Sign\_in).

#### Από μεριά της εφαρμογής :

Αφού ο χρήστης συμπληρώσει στα πεδία το username και το password του..

```
ArrayList<NameValuePair> nameValuePairs = new ArrayList<NameValuePair>();
nameValuePairs.add(new BasicNameValuePair("user",usr));
nameValuePairs.add(new BasicNameValuePair("pass",pss));
HttpClient httpclient = new DefaultHttpClient();
HttpPost httppost = new HttpPost("http://83.212.105.6/php/get.php");
httppost.setEntity(new UrlEncodedFormEntity(nameValuePairs));
HttpResponse response = httpclient.execute(httppost);
HttpEntity entity = response.getEntity();
//Create new input stream with received data assigned
InputStream is = entity.getContent();
//Create new lson Object. Assing converted data as parameter
JSONObject jsonResponse = new JSONObject(convertStreamToString(is));
//Assign json responses to local strings
String retUser = jsonResponse.getString("User");
String retPass = jsonResponse.getString("Pass");
```
Όπως φαίνεται και στην παραπάνω εικόνα, η εφαρμογή δημιουργεί ένα Array List με ζευγάρια κλειδί-τιμή. Το username που κατέθεσε ο χρήστης για τιμή και κλειδί το string "user". To ίδιο και για το password. Στην συνέχεια η εφαρμογή δημιουργεί ένα HTTP request τύπου Post για την διεύθυνση "http://83.212.105.6/php/get.php" στην οποία βρίσκεται το συγκεκριμένο PHP αρχειάκι που αναλαμβάνει αυτή την εργασία και σετάρει το array list nameValuePairs σαν παράμετρο του post, σε μορφή URL. Στην συνέχεια η εφαρμογή παίρνει αυτό που επιστρέφει το PHP αρχείο σαν Input stream και με την βοήθεια μιας κλάσης convertStreamToString μετατρέπει την πληροφορία σε αντικείμενο JSON. Τέλος η εφαρμογή μετατρέπει το αντικείμενο JSON σε strings για να κάνει validate τα στοιχεία που κατέθεσε ο χρήστης και να επιτευχθεί το log in.

#### Από μεριά του PHP αρχείου :

Αφού το αρχείο λάβει την κλήση που στάλθηκε μέσω της εφαρμογής..

```
$dbhost = "localhost";$dbuser= "root";
\text{\$dbpass = "";}$dbdb= "mobileDB";
//connect to mySQL
$connect = mysql connect ($dbhost, $dbuser, $dbpass)
or die ("connection error");
//select database
mysql select db($dbdb) or die ("database selection error");
//Query the table android login
$query = mysql query ("SELECT * FROM androidlogin WHERE
User = '".$ REQUEST['user']."' AND Pass = '".$ REQUEST['pass']."' ");
//check if there any results returned
$num = mysq1 num rows ($query);//if a record was found matching the details entered in the query
if(\text{Sum} := null)//created a while loop that places the returned data into an array
while (\text{first} = \text{mysql} \text{ fetch assoc}(\text{Squery}))//store the returned data
\texttt{South} = \texttt{Shift}//encode the returned data
echo json encode ($output);
```
Το αρχείο συνδέεται με την βάση και εκτελεί ένα select query με τα στοιχεία του χρήστη που στάλθηκαν μέσω του post, όπως φαίνεται και στην εικόνα παραπάνω.

Αν βρεθεί αποτέλεσμα (καταγεγραμένο το συγκεκριμένο username σε συνδιασμό με το password, στο πίνακα της βάσης) το επιστρέφει πίσω στην εφαρμογή σε μορφή JSON.

22

Η εφαρμογή περιλαμβάνει την χρήση 20 τέτοιων αρχείων PHP τα οποία αναλαμβάνουν διαφορετικές εργασίες στην βάση κάθε φορά, ανάλογα με την περίσταση και το ζητούμενο.

PHP files

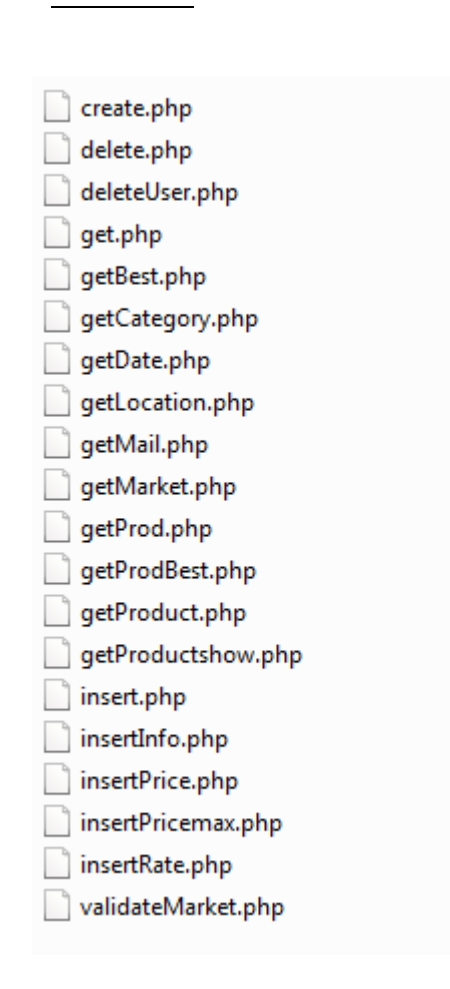

Δεν χρησιμοποιηθηκαν Web services τύπου soap ή rest γιατί αυτός ο τρόπος θεωρήθηκε απλούστερος στο να παρέχει κάποια συγκεκριμένα αποτέλεσματα, καθώς επίσης προσωπικά προτιμώ την PHP από την JAVA.

Όσο αναφορά τις δοκιμές που έγιναν στην εφαρμογή, έγιναν με την χρήση του Android Emulator που παρέχει τo ADT. To οποίο εξωμοιώνει εικονικά την λειτουργία κάποιας συσκευής Android.

23

Παρακάτω απεικονίζονται τα χαρακτηριστικά του AVD του project.

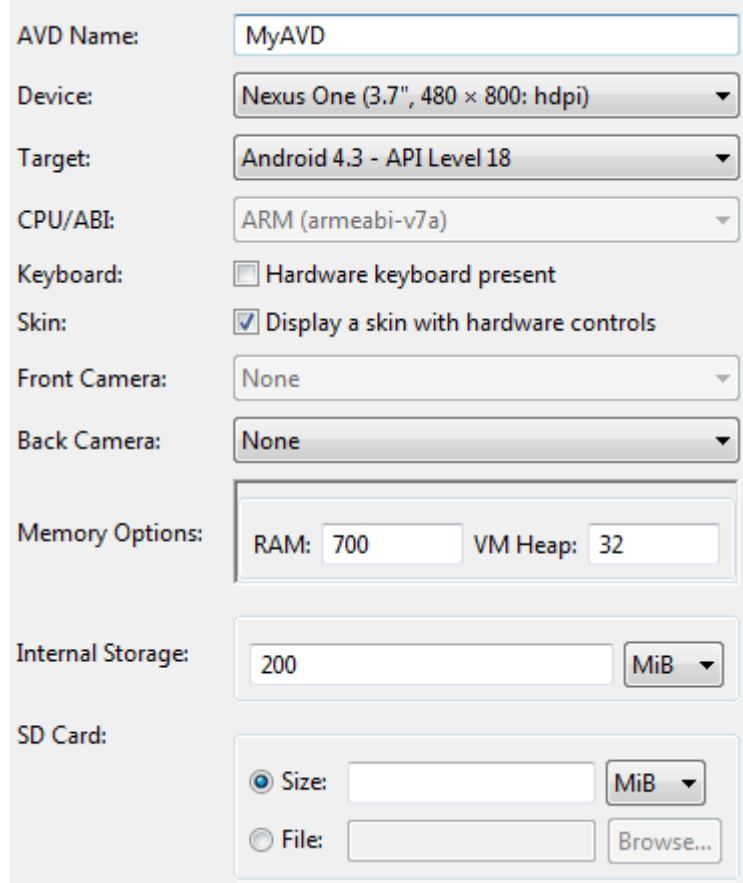

Το μοντέλο της συσκευής που εξομοιώνεται είναι

Nexus one (3.7 ", 480 x 800 : hdpi).

To Target της έκδοσης Android είναι Android 4.3 – API Level 18.

Η Ram που χρησιμοποιείται από την εφαρμογή είναι στα 700 mhz και το Heap size είναι 32.

Για το κομμάτι της ανάκτησης πληροφοριών γεωγραφικού μήκους και πλάτους μέσω GPS χρησιμοποιήθηκε το DDMS tool. Καθώς ο υπολογιστής δεν διαθέτει GPS στην πραγματικότητα πρέπει και εκεί να υπάρξει εξωμοίωση ώστε να γίνει επιτυχημένη δοκιμή της εφαρμογής. Οι πληροφορίες γεωγραφικού πλάτους και μήκους (longitude, latitude) ορίστηκαν στην κονσόλα του DDMS χειροκίνητα και από εκεί στάλθηκαν στην εικονική συσκευή (AVD) ώστε να χρησιμοποιηθούν από την εφαρμογή.

24

### $\triangle$   $\overline{3}$  emulator-5554 Online MyAVD [4.3, d... system\_process 287 8600 **Location Controls** Manual GPX **KML O** Decimal Sexagesimal Longitude -122,084095 37.422006 Latitude Send

DDMS tool

Έτσι μαυτόν το τρόπο έγινε επιτυχής δοκιμή της εφαρμογής. Αξίζει να σημειωθεί επίσης ότι η εφαρμογή δοκιμάστηκε και σε πραγματική συσκευή Android χωρίς το DDMS tool και ανακτά κανονικά τις πληροφορίες longitude latitude, μέσω δορυφόρου με την χρήση του GPS της συσκευής.

Για την λειτουργία των Google maps v2 εκτός απο την χρήση της βιβλιοθήκης Google play services ήταν αναγκαίο και το install του Google play services και Google play store στην εικονική συσκευή. Αυτό έγινε μέσω apk αρχείων που δίνει η Google από το command prompt των windows χρησιμοποιώντας τις εντολές :

- ADB Install com.google.android.gms.apk

- ADB Install com.android.vending.apk

Ύστερα από την εγκατάσταση των apk οι χάρτες λειτουργούν κανονικά στην εικονική συσκευή. Για πραγματικές συσκευές το πιο πιθανό είναι να μην χρειάζεται κάποια τέτοια εγκατάσταση γιατί θα υπάρχουν ήδη εγκατεστημένα τα Google play services και store στην συσκευή.

Μετά την ολοκλήρωση της η εφαρμογή έγινε export σε μορφή apk, χρησιμοποιώντας για το sign το keystore και το debug key του υπολογιστή Export Signed Application Package... μου.

Σημειώνεται επίσης ότι όλα τα δεδομένα που εμφανίζονται στις διάφορες οθόνες της εφαρμογής, ανακτούνται δυναμικά από την βάση δεδομένων.

Αυτά όσο αναφορά την υλοποίηση της εφαρμογής. Στο κεφάλαιο που ακολουθεί γίνεται λεπτομερής αναφορά στις υπηρεσίες που παρέχει η εφαρμογή.

3.4) Αναφορά και σχολιασμός των υπηρεσιών που παρέχονται.

Οι υπηρεσίες που παρέχει η συγκεκριμένη εφαρμογή ποικίλουν. Παρακάτω γίνεται λεπτομερής αναφορά των υπηρεσιών αυτών.

26

### Υπηρεσίες :

- 1) Δημιουργία ή διαγραφή λογαριασμού χρήστη. Ο χρήστης μπορεί να δημιουργήσει καινούργιο λογαριασμό ή να διαγράψει τον παλιό.
- 2) Ανάκτηση πληροφοριών λογαριασμού.

Ο χρήστης μπορεί να ενημερωθεί για τα στοιχεία του λογαριασμού του.

- 3) Ανάκτηση πληροφοριών θέσης χρήστη. Ο χρήστης μπορεί να ενημερωθεί για την θέση στην οποία βρίσκεται γεωγραφικά.
- 4) Ανάκτηση πληροφοριών λαικών αγορών.

Ο χρήστης μπορεί να ενημερωθεί για τις λαικές αγορές : Που βρίσκονται, αν λειτουργούν την στιγμή που εισέρχεται στην εφαρμογή, ποια προιόντα πωλούνται στην κάθε λαική, ποιες είναι οι κοντινότερες λαικές στην περιοχή που βρίσκεται.

5) Ανάκτηση πληροφοριών προιόντων.

Ο χρήστης μπορεί να ενημερωθεί για τα προιόντα της κάθε λαικής : Τιμές προιόντων, χαμηλότερες τιμές προιόντων στις κοντινότερες λαικές, ποιότητα προιόντων και άλλες πληροφορίες σχετικά με τα προιόντα.

6) Καταγραφή πληροφοριών προιόντων.

Ο χρήστης μπορεί να καταγράψει τιμές προιόντων από λαικές που παρευρέθηκε, καθώς επίσης να δημιουργήσει ή να διαγράψει κάποιο προιόν από την βάση.

27

7) Ανάκτηση πληροφοριών χάρτη.

Ο χρήστης μπορεί να πληροφορηθεί αναλυτικά για την γεωγραφική του θέση μέσω του χάρτη της εφαρμογής καθώς και για το που βρίσκονται οι κοντινότερες λαικές αγορές και αν λειτουργούν κάποια συγκεκριμένη μέρα.

Αυτές είναι οι υπηρεσίες που παρέχονται από την εφαρμογή. Περισσότερες διευκρινήσεις θα υπάρξουν κατά την παρουσίαση της εργασίας.

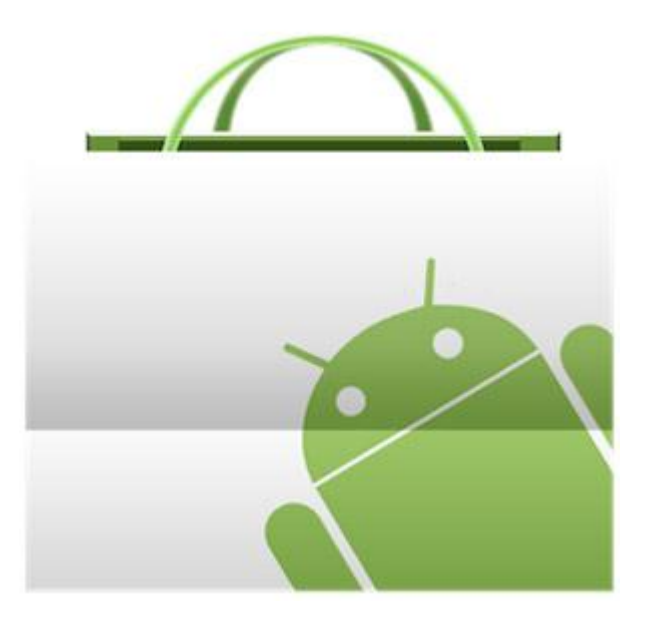

# 4) Εγχειρίδιο χρήστη.

*1) Sign in ή sign up.*

Όταν ο χρήστης εισέρχεται στην εφαρμογή, αρχίκα μεταβαίνει στην κύρια οθόνη.

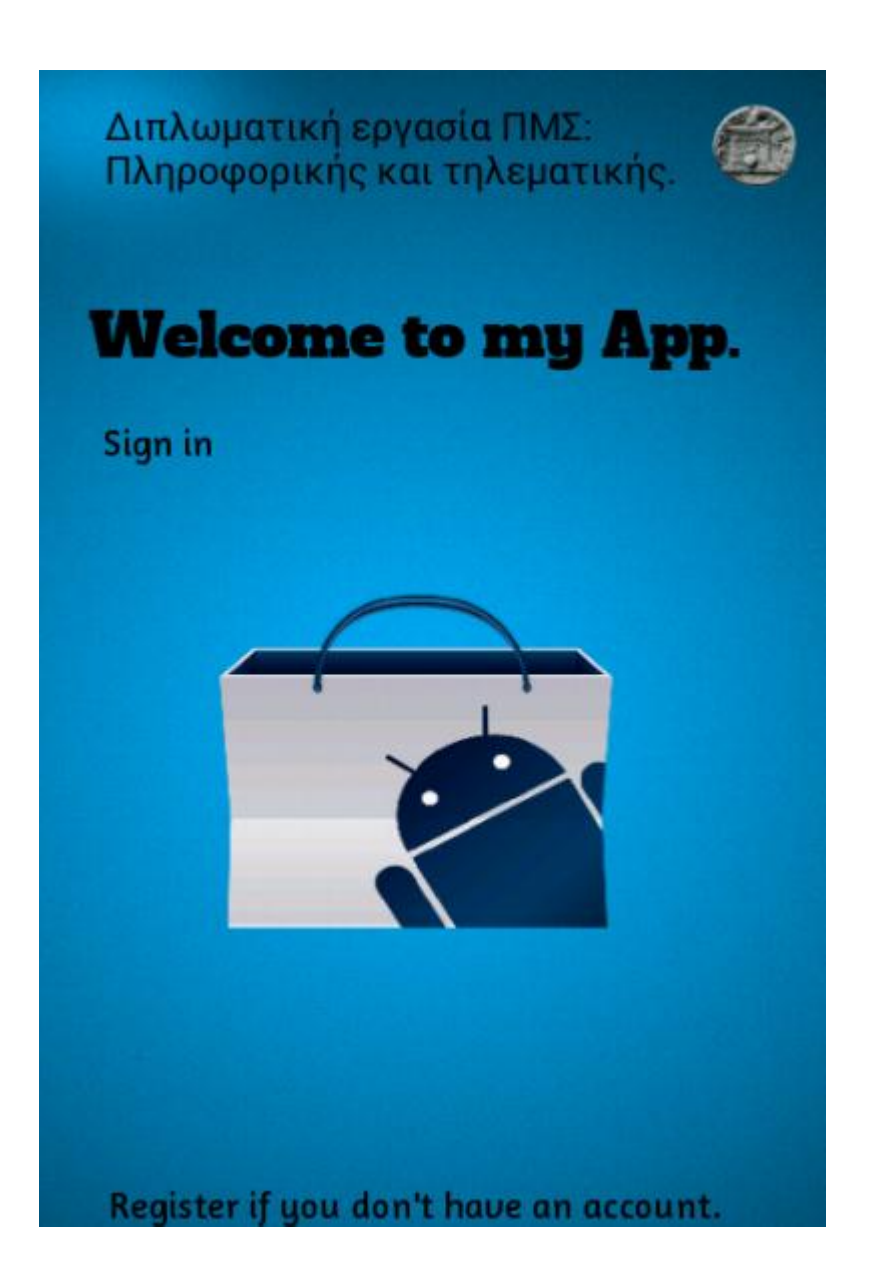

Από εκεί μπορεί να επιλέξει να κάνει sign in κάνοντας κλικ πάνω στο κειμενάκι "sign in" ή register αν δεν έχει ήδη λογαριασμό, κάνοντας κλικ πάνω στο κειμενάκι "

Register if you … "

Αν κάνει κλικ στο " Register if you … " τότε ο χρήστης μεταβαίνει στην οθόνη του sign up ώστε να δημιουργήσει καινούργιο λογαριασμό.

29

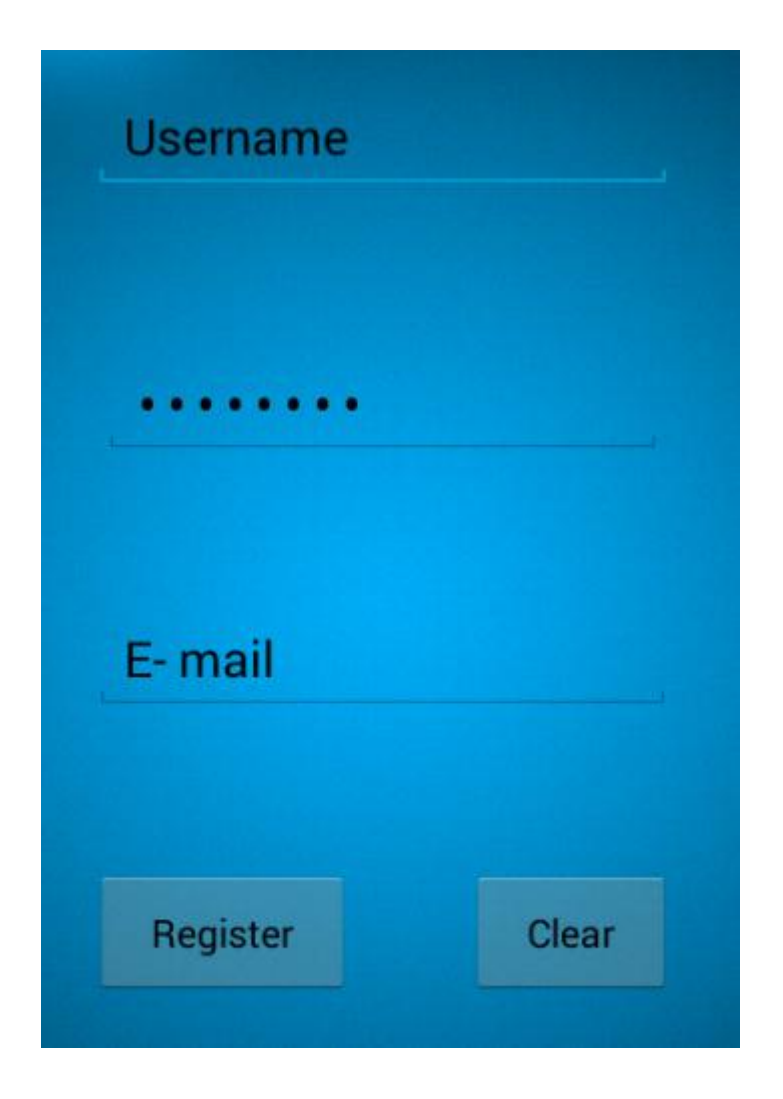

Από εκεί ο χρήστης καλείται να συμπληρώσει τα στοιχεία του. Αν κάνει κλικ στο κουμπί "clear" καθαρίζουν τα πεδία ώστε να μπορεί να συμπληρώσει τα στοιχεία του. Αφού συμπληρώσει τα στοιχεία Username, Password και E-mail, κάνοντας κλικ στο κουμπί "register" αυτόματα δημιουργεί έναν καινούργιο λογαριασμό και μεταβαίνει στην οθόνη του sign in.

Παρακάτω φαίνεται η οθόνη του sign in.

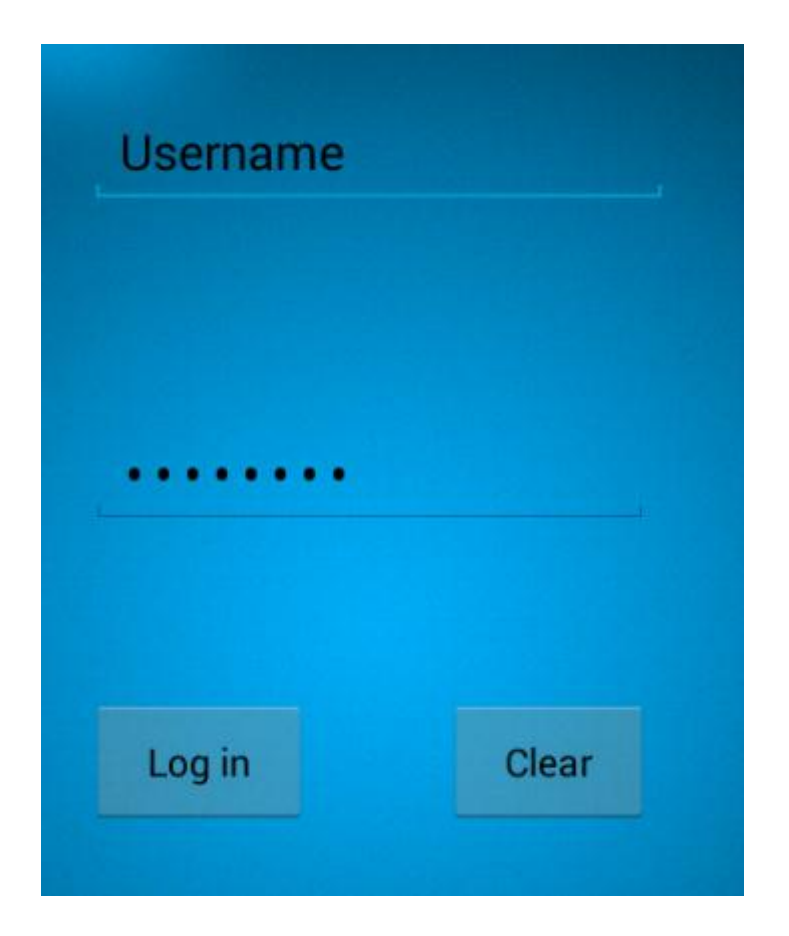

30

Εδώ ο χρήστης καλείται να συμπληρώσει τα στοιχεία του λογαριασμού του. Αφού συπληρώσει τα στοιχεία του, κάνοντας κλικ στο κουμπί "log in" και ύστερα από επικύρωση των στοιχείων του, ο χρήστης μεταβαίνει στην επόμενη οθόνη.

*2) Oρισμός τοποθεσίας.*

Στην οθόνη που φαίνεται παρακάτω, ο χρήστης καλείται να ορίσει την τοποθεσία στην οποί βρίσκεται. Μπορεί να το κάνει έιτε αυτόματα με την χρήση του GPS της συσκευής είτε χειροκίνητα, συμπληρώνοντας το όνομα της περιοχής που βρίσκεται στο πεδίο "area name".

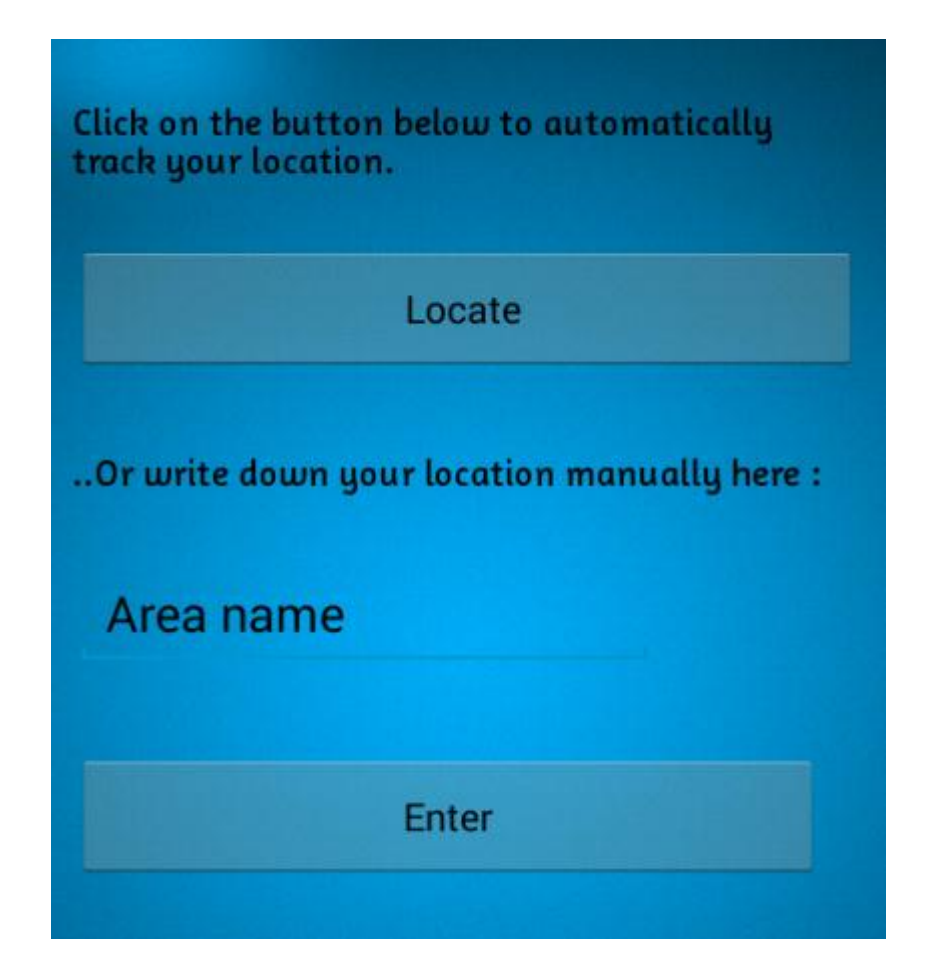

Αν ο χρήστης επιλέξει να ορίσει την τοποθεσία του χειροκίνητα. Αφού συμπληρώσει το όνομα της περιοχής στο πεδίο, πρέπει να κάνει κλικ στο κουμπί "enter", μετά την ολοκλήρωση της διαδικασίας, ο χρήστης μεταβαίνει στην οθόνη του dashboard της εφαρμογής. Αν ο χρήστης επιλέξει να ορίσει την τοποθεσία του αυτόματα, τότε πρέπει να κάνει κλικ στο κουμπί "locate" και να μεταβεί στην επόμενη οθόνη.

Χαροκόπειο Πανεπιστήμιο

 Σε αυτή την οθόνη, αν το GPS της συσκευής είναι ενεργοποιημένο η εφαρμογή λαμβάνει πληροφορίες σχετικά με τις συντεταγμένες της τοποθεσίας που βρίσκεται ο χρήστης.

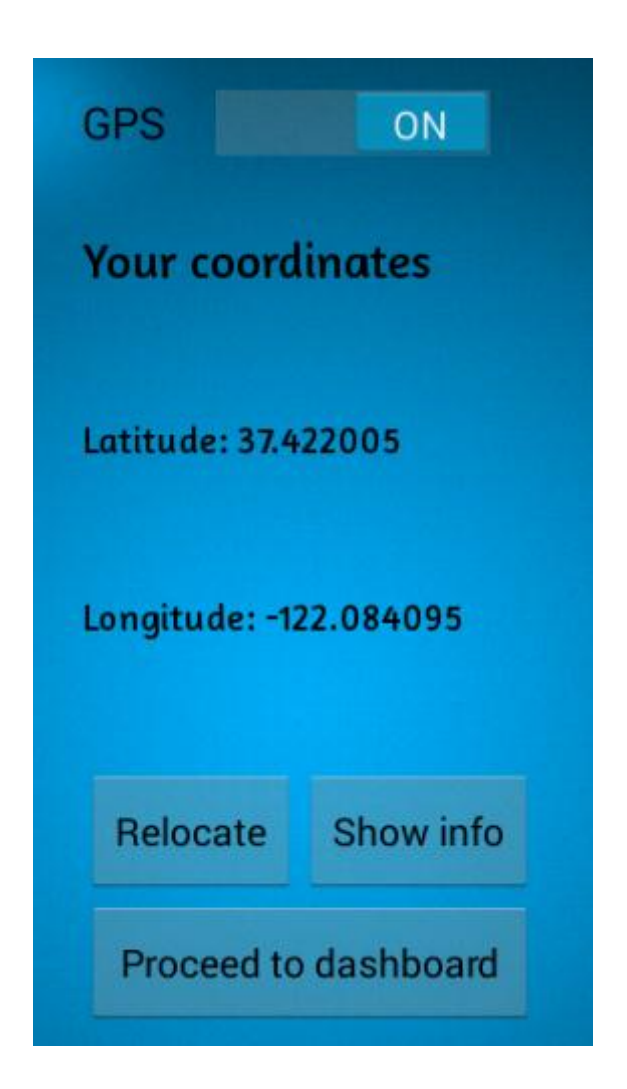

Κάνοντας κλικ στο κουμπί "relocate", η εφαρμογή επιχειρεί να ξαναανακτήσει τις πληροφορίες συντεταγμένων, σε περίπτωση που κάτι δεν πήγε καλά την πρώτη φορά. Κάνοντας κλικ στο κουμπί "show info" η εφαρμογή εμφανίζει ένα toast message με πληροφορίες της τοποθεσίας του χρήστη, όπως οδός, αριθμός, όνομα περιοχής κ.τ.λ.π. Τέλος κάνοντας κλικ στο κουμπί "proceed to dashboard" ο χρήστης μεταβαίνει στην οθόνη του dashboard της εφαρμογής.

#### *3) Dashboard.*

Από την οθόνη του dashboard ο χρήστης μπορεί να επιλέξει να εκτελέσει μία από τις κύριες ή δευτερεύουσες λειτουργίες της εφαρμογής.

Οι κύριες λειτουργίες είναι τα κουμπιά που φαίνονται στο κέντρο της οθόνης και οι δευτερεύουσες τα εικονίδια πάνω αριστερά.

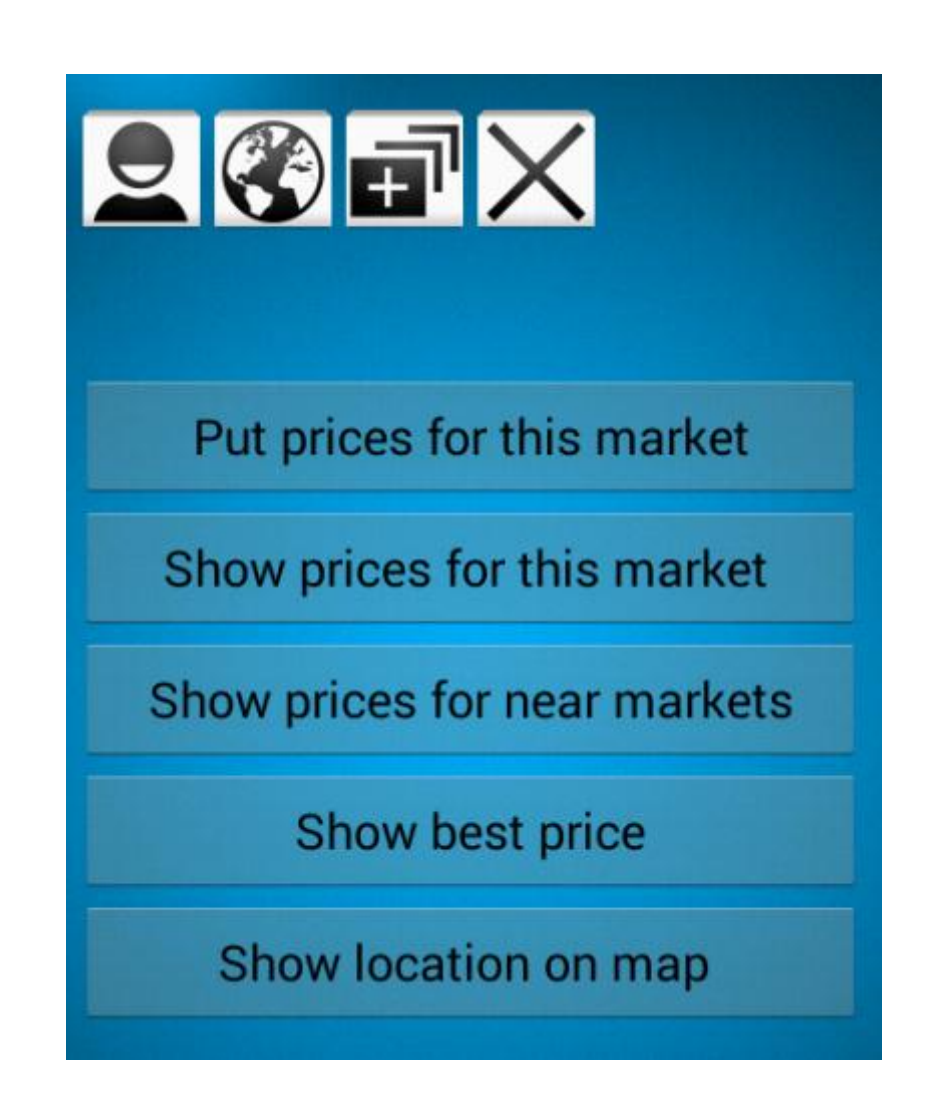

Αρχικά θα γίνει περιγραφή των δευτερεύοντων λειτουργιών της εφαρμογής.

34

Εικονίδιο χρήστη.

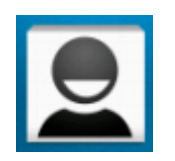

Κάνοντας κλικ σ'αυτό το εικονίδιο, ο χρήστης μεταβαίνει στην οθόνη την οποία απεικονίζονται τα στοιχεία του λογαριασμού του.

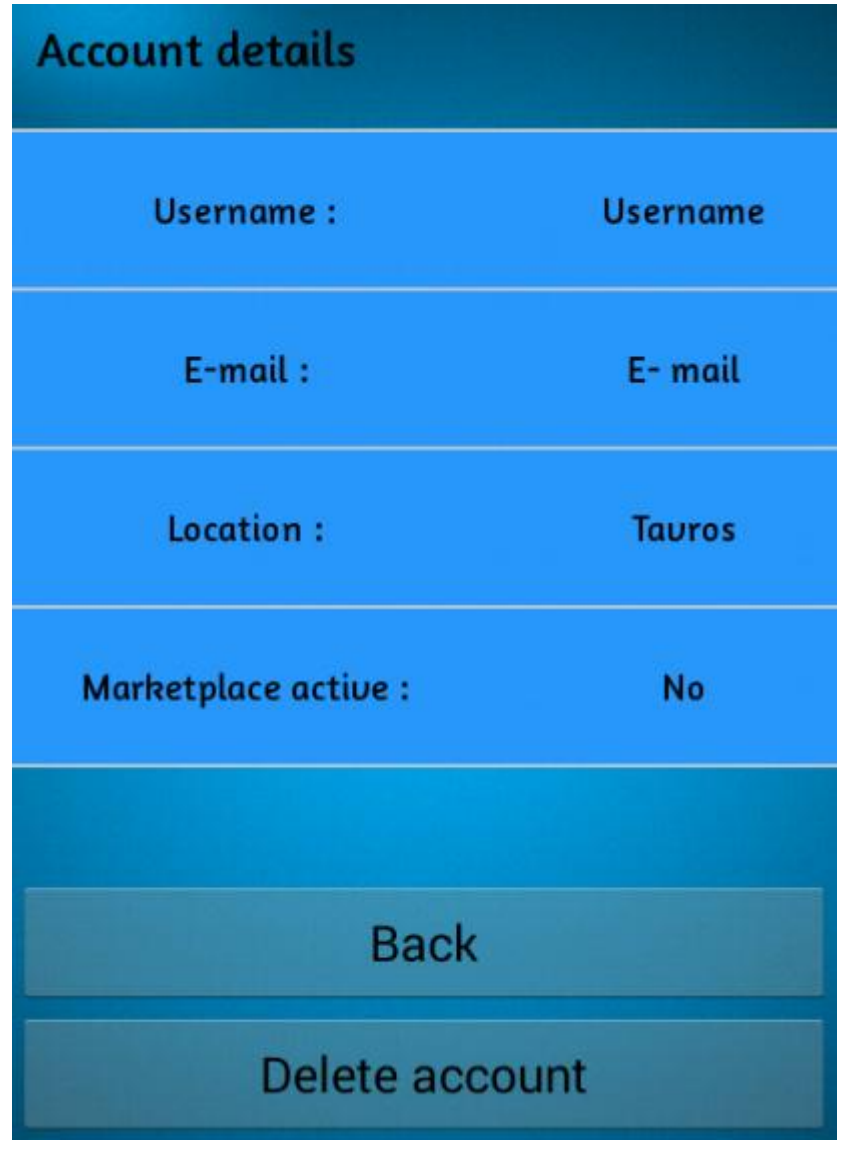

Χαροκόπειο Πανεπιστήμιο

Τα στοιχεία λογαριασμού του χρήστη είναι :

A) Username : Το username του χρήστη.

B) E-mail : Το e-mail του χρήστη.

C) Location : Η περιοχή που βρίσκεται ο χρήστης.

 D) Marketplace active : Ενημερώνει τον χρήστη αν υπάρχει ενεργή λαική στην περιοχή που βρίσκεται. Καθορίζεται από τον αν υπάρχει καταγεγραμμένη λαική στην βάση και από την μέρα λειτουργίας της λαικής. Π.χ Αν υπάρχει λαική σ'αυτή την περιοχή αλλά λειτουργεί κάθε Δευτέρα ενώ την παρούσα ημέρα είναι Τρίτη , θα εμφανίζει το κείμενο "No". Αν η παρούσα ημέρα είναι Δευτέρα σαν την ημέρα λειτουργίας της λαικής της συγκεκριμένης περιοχής θα εμφανίζει το κείμενο "Yes". Αν πάλι δεν υπάρχει λαική καταγεγραμμένη στην βάση για την περιοχή που βρίσκεται ο χρήστης θα εμφανίζει "No".

Ο χρήστης μπορεί αν θέλει να διαγράψει τον λογαριασμό του κάνοντας κλικ στο κουμπί "delete".

Κάνοντας κλικ στο κουμπί "back" ο χρήστης επιστρέφει στο dashboard.

### Εικονίδιο τοποθεσίας.

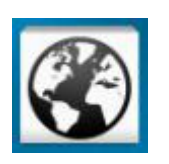

Κάνοντας κλικ σ'αυτό το εικονίδιο ο χρήστης μπορεί να επιστρέψει πίσω στην οθόνη ορισμού τοποθεσίας και να ξανά ορίσει την τοποθεσία που βρίσκεται.

36

### Εικονίδιο δημιουργίας νέου προιόντος για την παρούσα λαική αγορά.

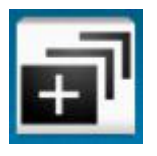

Κάνοντας κλικ σ'αυτό το εικονίδιο ο χρήστης μεταβαίνει στην οθόνη δημιουργίας νέου προιόντος, όπου μπορεί να δημιουργήσει ένα νέο προιόν που δεν υπάρχει στην λαική αγορά που βρίσκεται. Σ'αυτήν την οθόνη καλείται να συμπληρώσει κάποια πεδία που αφορούν το νέο προιόν.

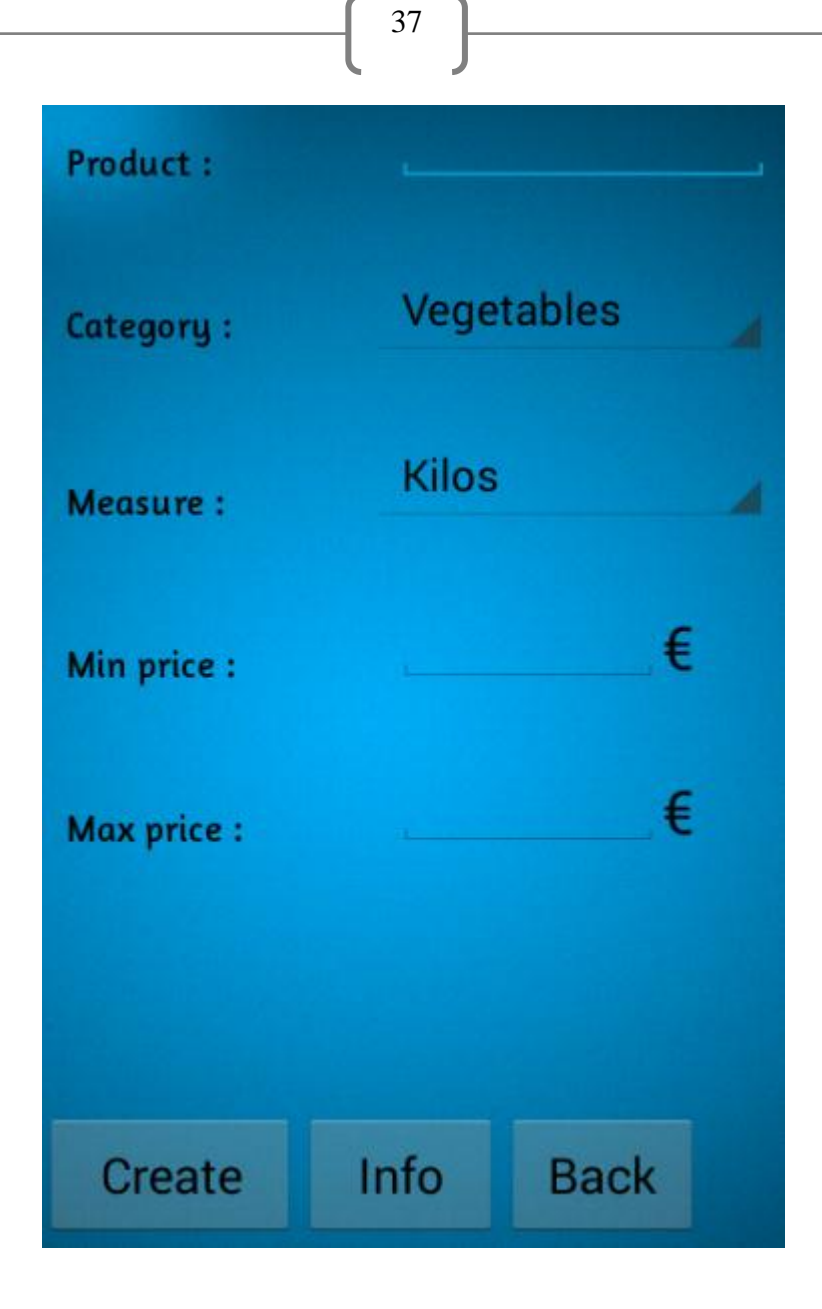

Τα πεδία που συμπληρώνει ο χρήστης είναι :

- A) Product: Το όνομα του προιόντος.
- B) Category: Την κατηγορία στην οποία ανήκει το προιόν.
- C) Measure: Η μονάδα μέτρησης που μετριέται η ποσότητα του προιόντος.

D) Min price: H μικρότερη τιμή που είδε ο χρήστης στην λαική που βρίσκεται, γιαυτό το προιόν.

38

E) Max price: H μεγαλύτερη τιμή που είδε ο χρήστης στην λαική που βρίσκεται, γιαυτό το προιόν.

Κάνοντας κλικ στο κουμπί "info", ο χρήστης μπορεί να προσθέσει μέσω ενός ανερχόμενου παράθυρου, πρόσθετες πληροφορίες που αφορούν το προιόν. Μετά την συμπλήρωση των πεδίων κάνοντας κλικ στο κουμπί "create", το προιόν καταγράφεται στην βάση. Κάνοντας κλικ στο κουμπί "back" ο χρήστης επιστρέφει στο dashboard.

Εικονίδιο εξόδου.

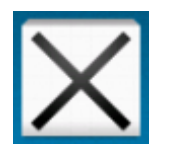

Κάνοντας κλικ σ'αυτό το εικονίδιο ο χρήστης εξέρχεται από την εφαρμογή.

Στην συνέχεια θα γίνει περιγραφή των κύριων λειτουργιών της εφαρμογής.

39

Κουμπί εισαγωγής τιμών της παρούσας λαικής αγοράς.

Put prices for this market

Κάνοντας κλικ σ'αυτό το κουμπί ο χρήστης μεταβαίνει στην οθόνη επιλογής προιόντος, όπως φαίνεται παρακάτω.

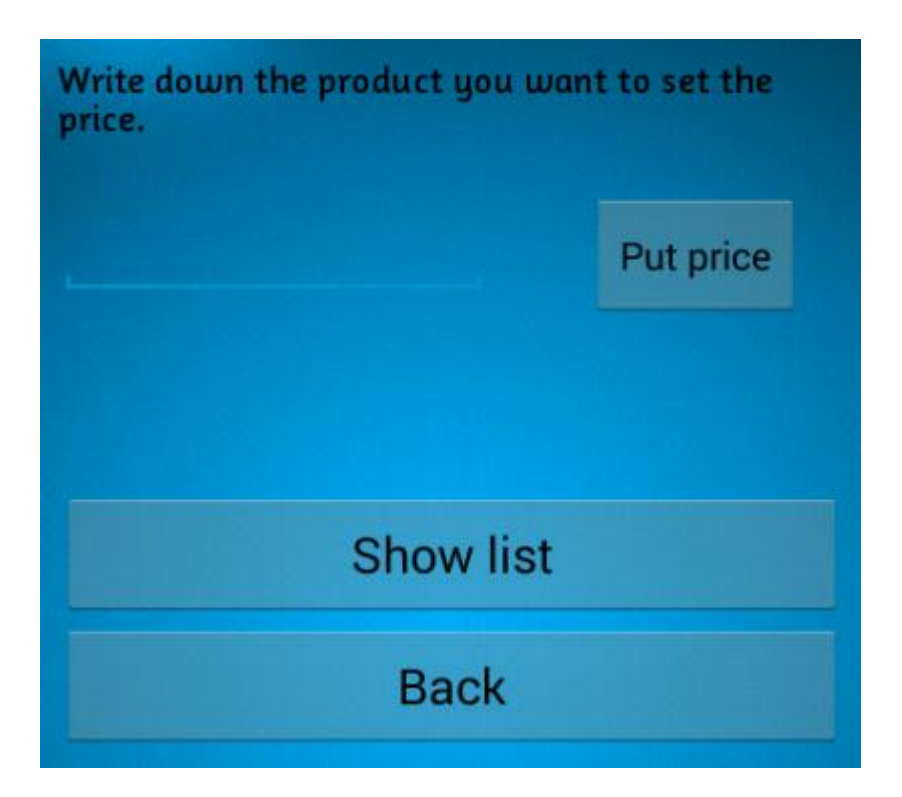

Από εδώ ο χρήστης μπορεί είτε να επιλέξει προιόν πληκτρολογώντας το όνομα του προιόντος στο πεδίο και κάνοντας κλικ στο κουμπί "put price", είτε κάνοντας κλικ

Χαροκόπειο Πανεπιστήμιο

στο κουμπί "show list" και να επιλέξει το προιόν από λίστα

Παρακάτω φαίνεται η λίστα με τις κατηγορίες των προιόντων. Ο χρήστης μπορεί να επιλέξει κατηγορία κάνοντας κλικ σε κάποια κατηγορία στην λίστα. Στην συνέχεια θα του εμφανιστεί άλλη μια λίστα με τα προιόντα που υπάρχουν σ'αυτήν την κατηγορία, από εκεί μπορεί να επιλέξει για ποιο προιόν θέλει να καταθέσει τιμές. Κρατώντας πατημένο για πολύ ώρα κάποιο προιόν της λίστας, ο χρήστης μπορεί να διαγράψει αυτό το προιόν.

40

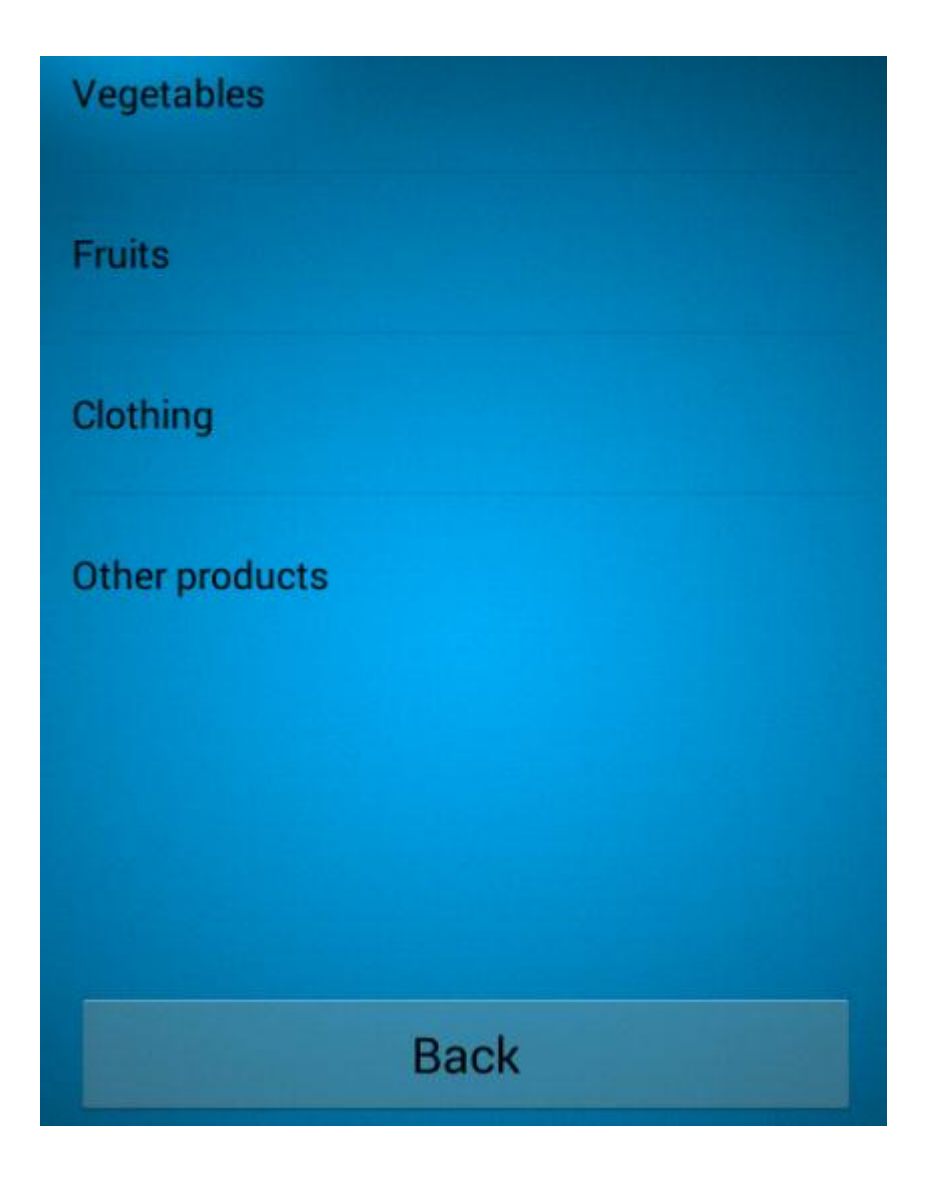

Αφού ο χρήστης επιλέξει το προιόν που θέλει, μεταφέρεται στην οθόνη εισαγωγής τιμών προιόντος. Κάνοντας κλικ στο κουμπί "back" επιστρέφει στο dashboard. Σ'αυτή την οθόνη ο χρήστης καλείται να συμπληρώσει πάλι κάποια πεδία.

41

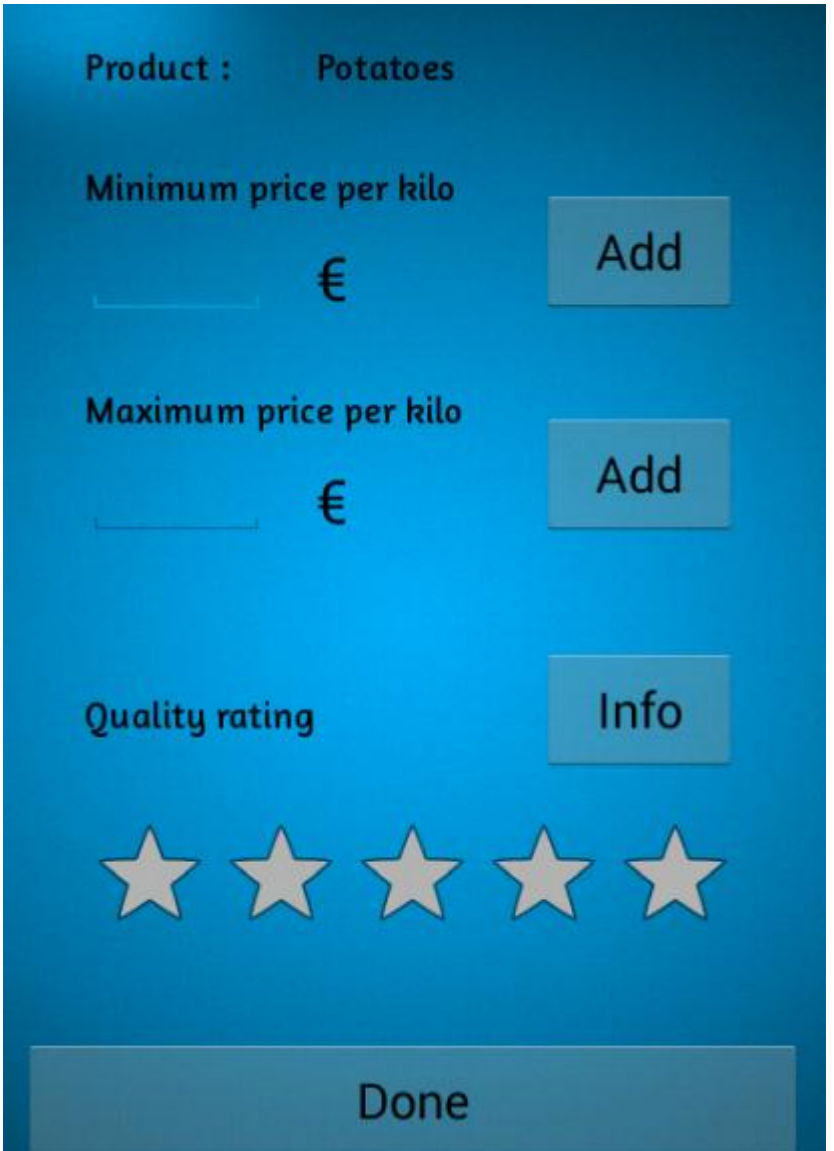

Τα πεδία που συμπληρώνει ο χρήστης είναι :

- A) Minimum price per: Η μικρότερη τιμή που είδε γι'αυτό το προιόν ο χρήστης, στην λαική που βρίσκεται.
- B) Maximum price per: Η μεγαλύτερη τιμή που είδε γι'αυτό το προιόν ο χρήστης, στην λαική που βρίσκεται.
- C) Rating: Βαθμολογία ποιότητας προιόντος σε αστέρια.

D) Info: Πρόσθετες πληροφορίες για το συγκεκριμένο προιόν.

Κάνοντας κλικ στο κουμπί "done" ο χρήστης επιστρέφει στην οθόνη του dashboard.

42

Κουμπί ανάγνωσης τιμών της παρούσας λαικής αγοράς.

# Show prices for this market

Κάνοντας κλικ στο κουμπί αυτό, όπως και στην προηγούμενη περίπτωση ο χρήστης μεταφέρεται στην οθόνη επιλογής προιόντος. Αφού επίλεξει το προιόν της αρεσκείας του, μεταβαίνει στην οθόνη ανάγνωσης τιμών για την παρούσα λαική.

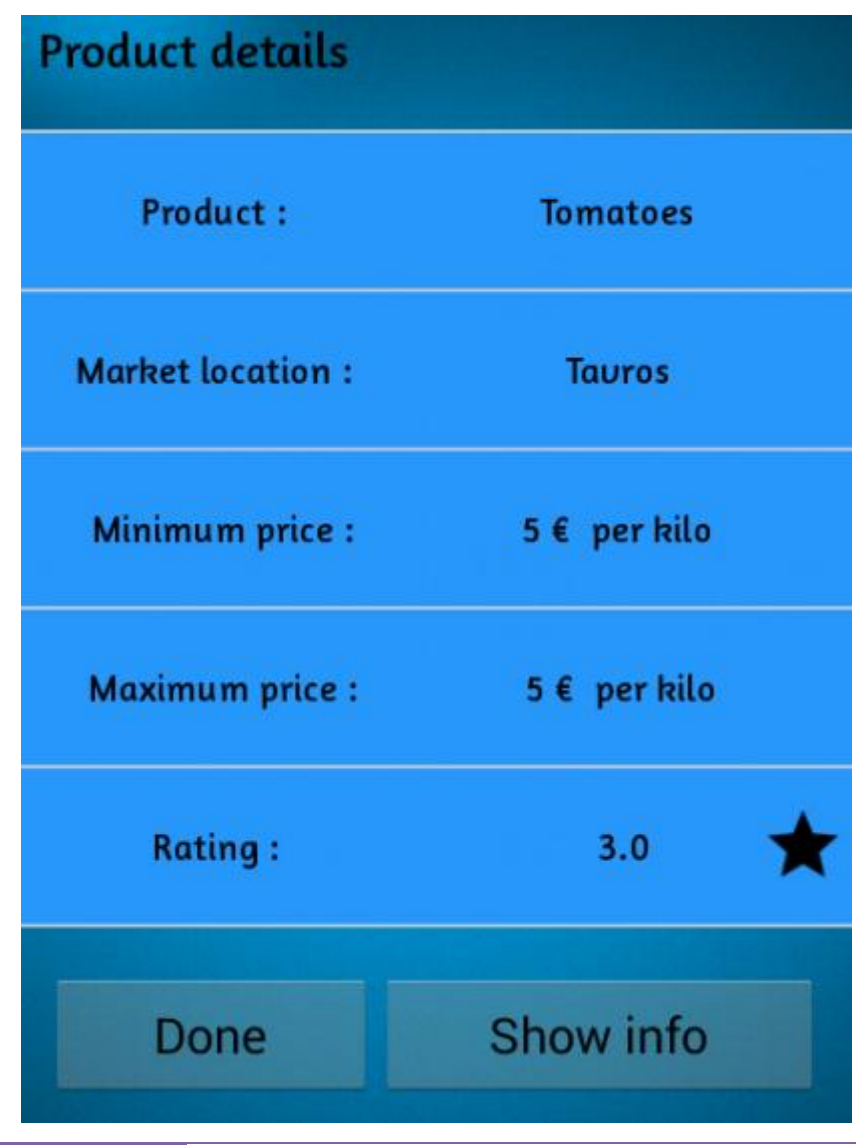

Χαροκόπειο Πανεπιστήμιο

Σαυτή την οθόνη εμφανίζεται ένας πίνακας με τα στοιχεία του προιόντος που επέλεξε ο χρήστης, για την συγκεκριμένη λαική αγορά.

43

Τα στοιχεία που εμφανίζονται είναι :

- A) Product: Το όνομα του προιόντος.
- B) Market location: Το όνομα της περιοχής όπου βρίσκεται η λαική.
- C) Minimum price : Η μικρότερη τιμή γι'αυτό το προιόν, στην συγκεκριμένη λαική.
- D) Maximum price : Η μεγαλύτερη τιμή γι'αυτό το προιόν, στην λαική.

Κάνοντας κλικ στο κουμπί "show info" ο χρήστης μπορεί να δει επιπρόσθετες πληροφορίες που έχουν κατατεθεί γ'ιαυτό το προιόν. Κάνοντας κλικ στον κουμπί "done" ο χρήστης επιστρέφει στο dashboard.

Κουμπί ανάγνωσης τιμών κοντινότερων λαικών αγορών.

Show prices for near markets

Κάνοντας κλικ σ'αυτό το κουμπί ο χρήστης μεταβαίνει σε μία οθόνη όπου μπορεί να διαλέξει μία από τις κοντινότερες λαικές της περιοχής που βρίσκεται. Κάνοντας κλικ σε ένα από τα bullets ο χρήστης επιλέγει την περιοχή που αντιστοιχεί στο bullet αυτό. Στην συνέχεια μεταβαίνει στην οθόνη επιλογής προιόντος και αφού επιλέξει και προιόν, στην οθόνη ανάγνωσης τιμών κοντινότερης λαικής.

44

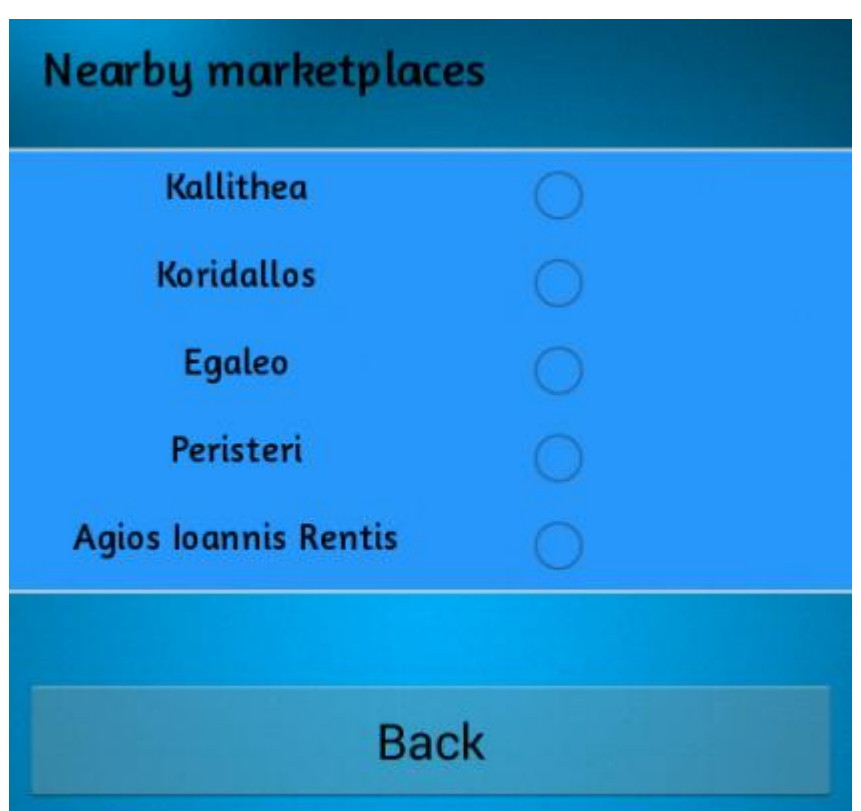

H οθόνη ανάγνωσης τιμών κοντινότερης λαικής, είναι ίδια με την οθόνη ανάγνωσης τιμών της προηγούμενης περίπτωσης, το μόνο που αλλάζει είναι η τοποθεσία και τα προιόντα.

Κάνοντας κλικ στο κουμπί "back" ο χρήστης επιστρέφει στο dashboard.

Κουμπί ανάγνωσης χαμηλότερων τιμών κοντινότερων λαικών αγορών.

# Show best price

Κάνοντας κλικ στο κουμπί "show best price" ο χρήστης μεταφέρεται στην οθόνη επιλογής προιόντος. Η διαφορά στην συγκεκριμένη οθόνη επιλογής προιόντος είναι ότι εδώ ο χρήστης μπορεί να ορίσει το προιόν που θέλει μόνο πληκτρολογώντας το όνομα του και οχι επιλέγοντάς το από την λίστα.

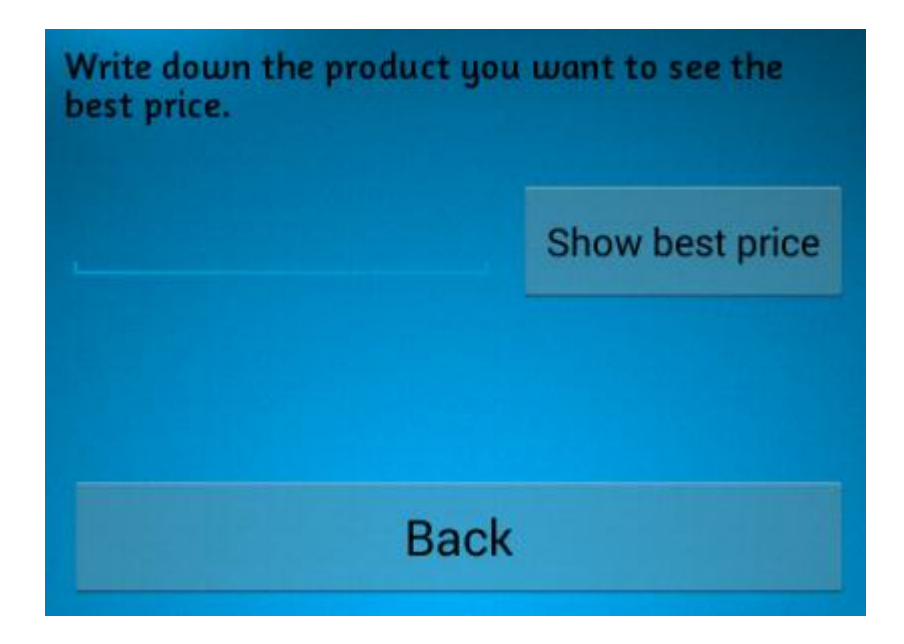

Αφού ο χρήστης συμπληρώσει το όνομα του προιόντος, κάνοντας κλικ στο κουμπί "show best price", μεταβαίνει στην οθόνη ανάγνωσης τιμών προιόντων, όπου εμφανίζει τα στοιχεία του φθηνότερου προιόντος, σε μία από τις κοντινότερες λαικές. Κάνοντας κλικ στο κουμπί "back" ο χρήστης επιστρέφει στο dashboard.

Κουμπί εμφάνισης χάρτη.

Show location on map

Κάνοντας κλικ στο κουμπί "show location on map" εμφανίζεται ένα layout με χάρτη που δείχνει την τοποθεσία που βρίσκεται ο χρήστης.

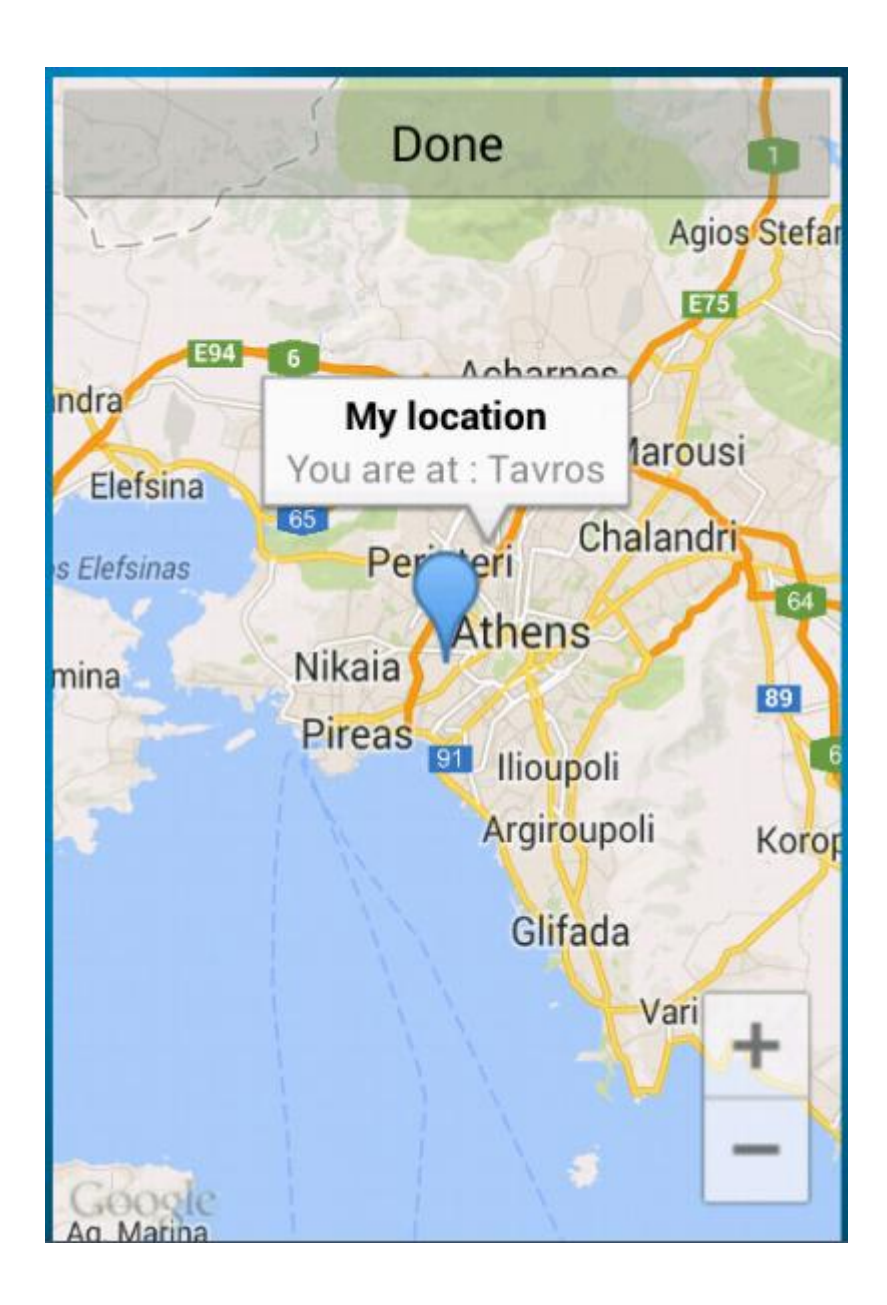

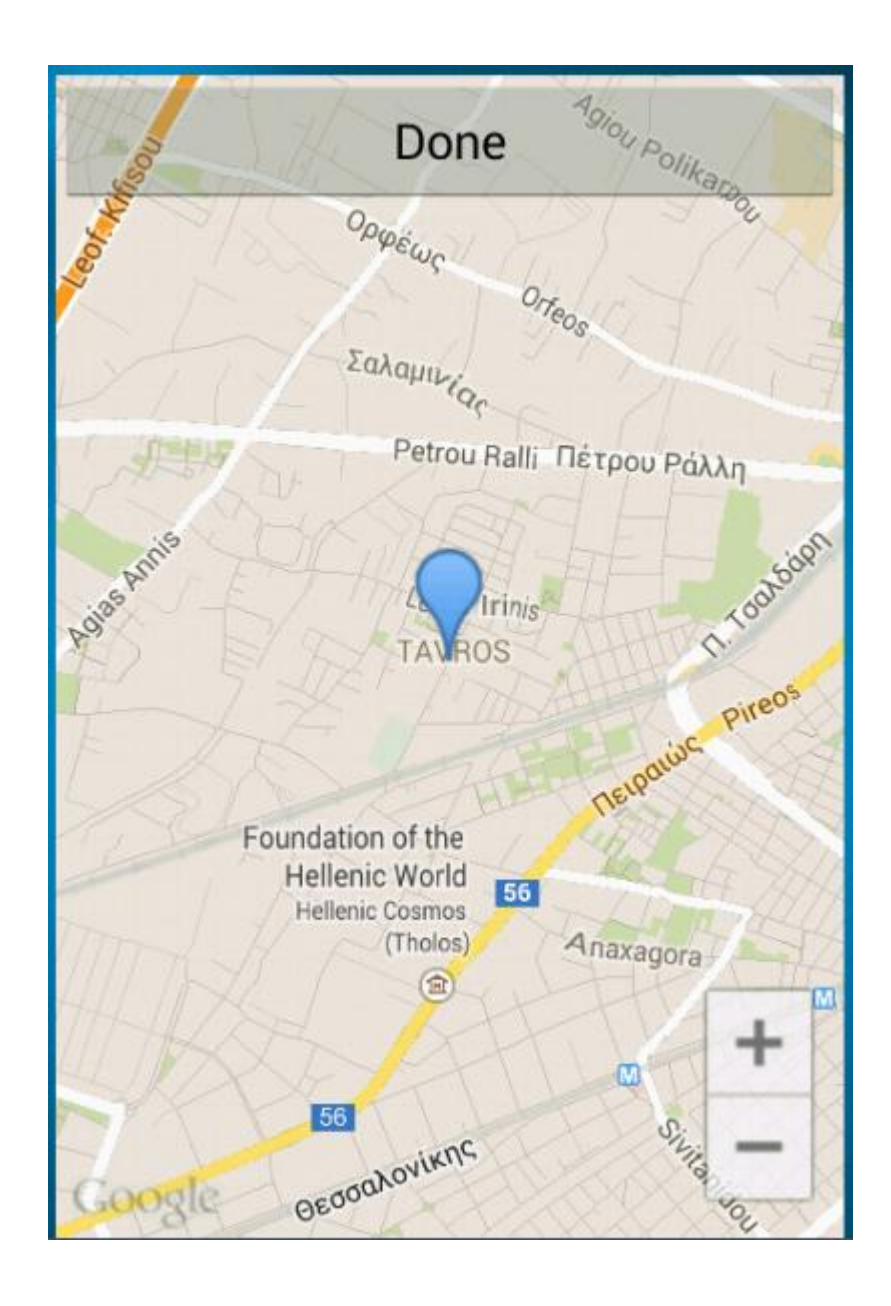

Κάνοντας κλικ στο μπλε εικονίδιο αναγράφεται η τοποθεσία του χρήστη. Τα κουμπιά + και - χρησιμοποιούνται για το zoom.Το κουμπί "done" επαναφέρει τον χρήστη στο dashboard. Οι κοντινότερες τοποθεσίες (λαικές) εμφανίζονται με κόκκινο εικονίδιο. Κάνοντας κλικ αναγράφεται η τοποθεσία και αν λειτουργεί η λαική.

Σημειώνεται : Οι εικόνες που φαίνονται παραπάνω πάρθηκαν όταν η εφαρμογή βρισκόταν σε πρώιμο στάδιο, γιαυτό υπάρχουν κάποιες μικρές διαφορές με την τελική υλοποίηση όσο αναφορά την εμφάνιση της εφαρμογής.

Σαυτό το σημείο τελειώνει το εγχειρίδιο χρήστη και η αναφορά της διπλωματικής εργασίας.

# 5) Συμπεράσματα.

Η ανάπτυξη εφαρμογών σε περιβάλλον Android δεν είναι εύκολη υπόθεση. Απαιτεί πολύ χρόνο, ψάξιμο και βαθύτερη κατανόηση των πτυχών του προγραμματισμού και του hardware της κάθε συσκευής. Παρόλαυτα η υλοποίηση κάποιας εφαρμογής Android έχει να προσφέρει πολλά στον developer από άποψη γνώσεων, όπως προσέφερε και σε μένα η συγκεκριμένη η υλοποίηση. Μέσω της υλοποίησης αυτής κατάφερα να εμβαθύνω τις γνώσεις μου πάνω, στην γλώσσα προγραμματισμού JAVA, στην γλώσσα προγραμματισμού PHP, στην γλώσσα XML, στην γλώσσα JSON, στις βάσεις δεδομένων MYSQL, στην τεχνολογία των HTTP requests, στην χρήση των Google Apis και των Google maps, στο hardware και στον τρόπο λειτουργίας των κινητών τηλεφώνων με λογισμικό Android, στην ανάκτηση πληροφοριών γεωγραφικού μήκους και πλάτους μέσω GPS και δορυφόρου, στον σχεδιασμό εφαρμογών κινητών τηλεφώνων, στην χρήση του προγράμματος Eclipse, στο στήσιμο Server, στην αναζήτηση λύσεων μέσω διαδικτύου και γραφικής ύλης και γενικότερα σε ότι αφορά την πληροφορική. Ελπίζω στο μέλλον η εργασία αυτή να βοηθήσει τον οποιοδήποτε φοιτητή του τμήματος «Πληροφορικής και τηλεματικής» του Χαροκοπείου Πανεπιστημίου, πάνω σε κάποια σχετική εργασία.

Ευχαριστώ τους καθηγητές :

*Μάρα Νικολαίδη Ανάργυρο Τσαδήμα Χρήστο Μιχαλακέλη*

Για την πολύτιμη βοήθειά τους πάνω στην επίτευξη αυτού του έργου...

### 6) Βιβλιογραφία.

### E-Books

- 1)Grant Allen, Mark Murphy (2011), Beginning Android 4, εκδότης : Apress.
- 2) Marko Gargenta, Masumi Nakamura (2014), Learning Android, 2nd Edition, εκδότης : O'Reilly Media.
- 3)Mike Wolfson (2013), Android Developer Tools Essentials, εκδότης : O'Reilly Media.
- 4) Barry Burd, Michael Burton, Donn Felker (2012), Java And Android Application Development For Dummies, εκδότης : For Dummies.
- 5) Jeff Howe (2009), Crowdsourcing: Why The Power Of Crowd Is Driving The Future Of Business, εκδότης : Crown Business.

### Δικτυακές πηγές

[\)http://developer.android.com/](http://developer.android.com/)

- [\)http://stackoverflow.com/](http://stackoverflow.com/)
- [\)http://www.javacodegeeks.com/](http://www.javacodegeeks.com/)
- [\)http://www.androidhive.info/](http://www.androidhive.info/)
- [\)http://www.learn-android-easily.com/](http://www.learn-android-easily.com/)
- [\)http://www.codeproject.com/](http://www.codeproject.com/)
- [\)http://www.learn2crack.com/](http://www.learn2crack.com/)
- [\)https://www.google.gr/](https://www.google.gr/)
- [\)http://en.wikipedia.org/wiki/](http://en.wikipedia.org/wiki/)
- [\)http://itouchmap.com/latlong.html](http://itouchmap.com/latlong.html)

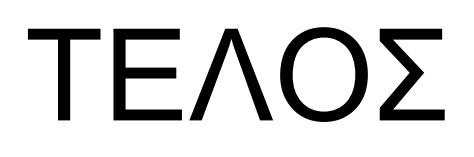

 $\left\{ \begin{array}{c} 51 \end{array} \right\}$